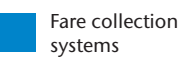

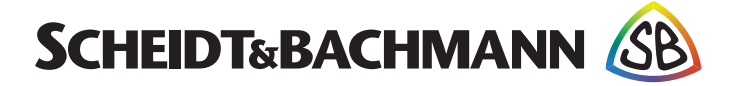

# **Customer Documentation**

#### **State: December 2017**

### $F$ ARE $^{\infty}$ GO OV $|$ 41

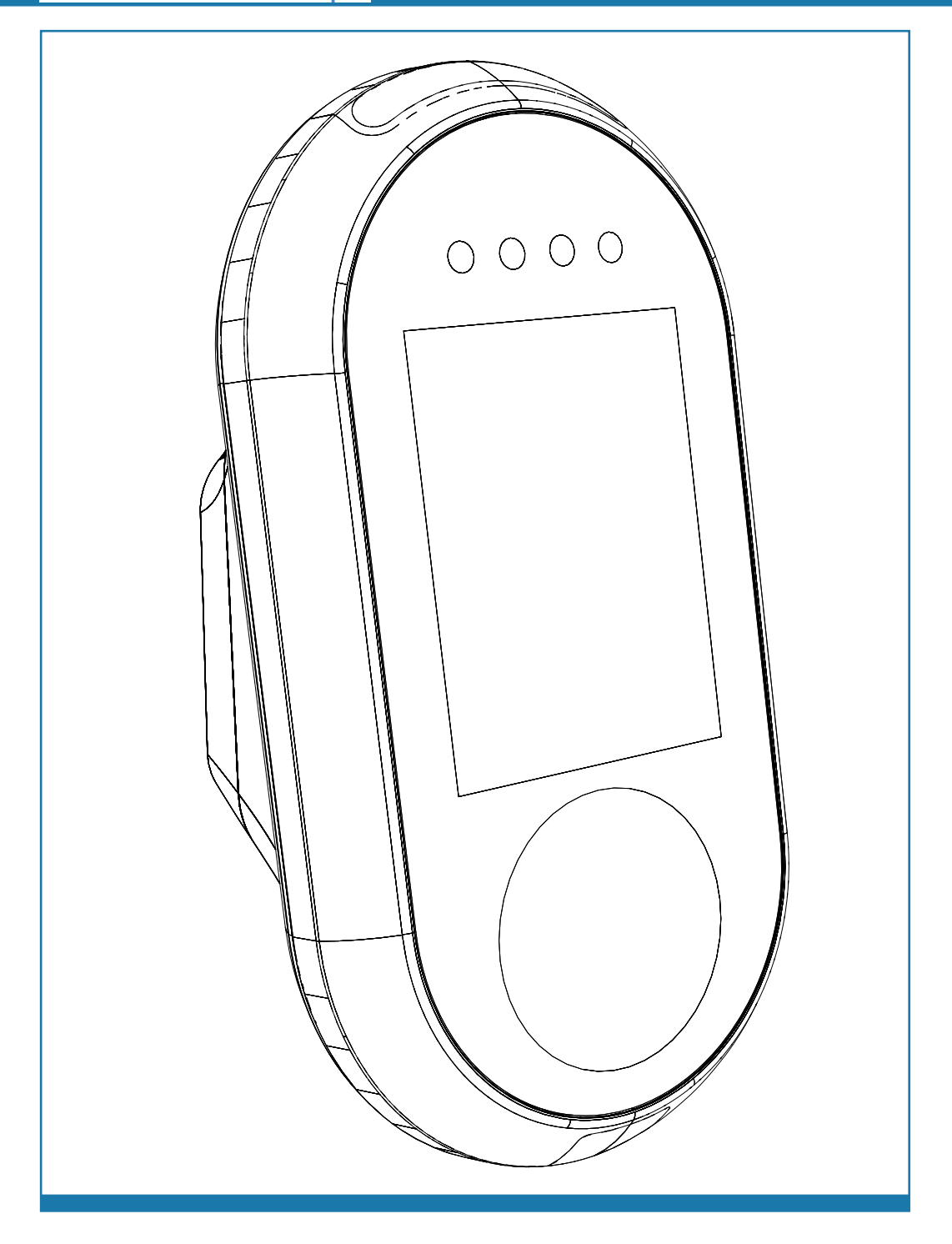

This manual, including all of its component parts, is copyright protected. Scheidt & Bachmann GmbH reserves all rights to its contents. Any use not expressly approved by copyright law is subject to prior approval by Scheidt & Bachmann GmbH. This applies particularly to copying, processing, translations and microfilming, as well as to storage and data processing in any electronic systems.

All contents of this manual shall be treated confidentially and shall not be transferred to any third party, either for their own commercial use or for any other client.

Since all information and facts are subject to technical changes, any liability for the data contained is hereby disclaimed. Modifications of technical details, in terms of information and illustrations are reserved. Make sure to follow the updating index. Scheidt & Bachmann GmbH cannot be held responsible for direct damage and/or possible consequential damage due to misuse by the customer or by third parties, unless the Product Liability Act (ProdHaftG) is concerned. In no event shall Scheidt & Bachmann GmbH be liable for any damage out of or in connection with the provision of the manual.

© 2017 Scheidt & Bachmann GmbH, Fare collection system (FCS) Breite Straße 132 41238 Mönchengladbach www.scheidt-bachmann.com

Subject to change.

#### **History**

| <b>Version</b> | <b>Date</b> | Change                                                                                                | <b>Edit</b>    |
|----------------|-------------|----------------------------------------------------------------------------------------------------|----------------|
| 1.00           | 01.12.2016  | <b>Start Version</b>                                                                                  | <b>Stevens</b> |
| 1.01           | 31.03.2017  | Reduced the contents of the manual to<br>OV 41 relevant topics                                        | <b>Stevens</b> |
| 1.02           | 03.04.2017  | Changes made according to specifications<br>from the design department                                | <b>Stevens</b> |
| 1.03           | 05.07.2017  | Information on radio frequencies added                                                                | <b>Stevens</b> |
| 1.04           | 21.08.2017  | Changes made according to specifications<br>from the design department (C.Gerspacher)                 | <b>Stevens</b> |
| 1.05           | 15.09.2017  | Changes made according to specifications<br>from the design department (N.Huendgen.)                  | <b>Stevens</b> |
| 1.06           | 13.12.2017  | Changes made according to specifications<br>from the design department<br>(N. Huendgen. and I. Izler) | <b>Stevens</b> |

**Table 1-1**

### **Chapter 1 Introduction and Safety Considerations**

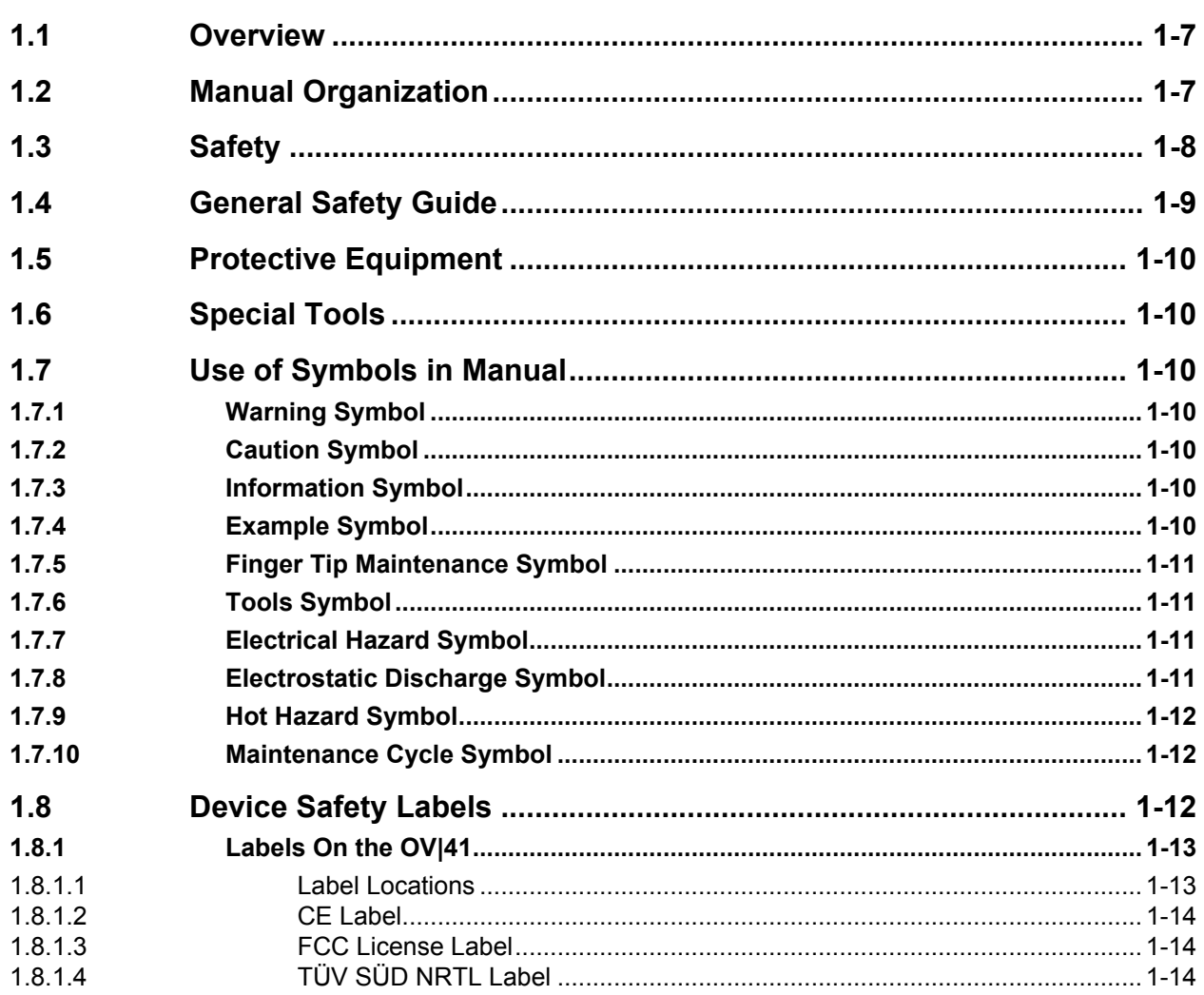

### **Chapter 2 Glossary**

 $3.2$ 

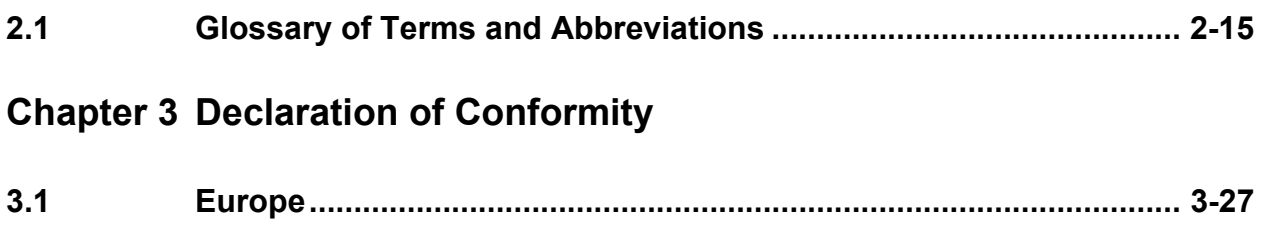

### **Chapter 4 Troubleshooting and Module Removal**

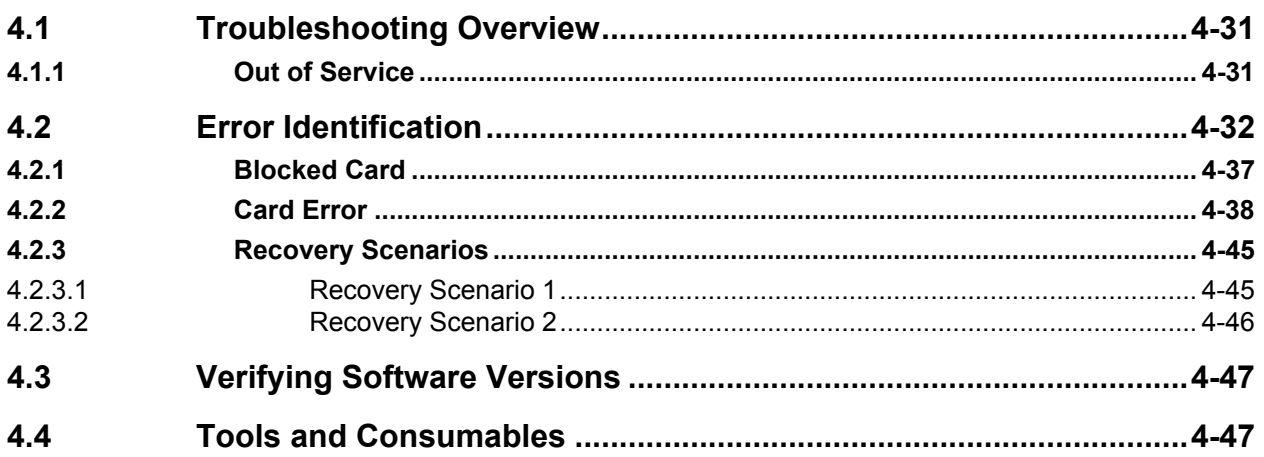

### **Chapter 5 Preventive Maintenance**

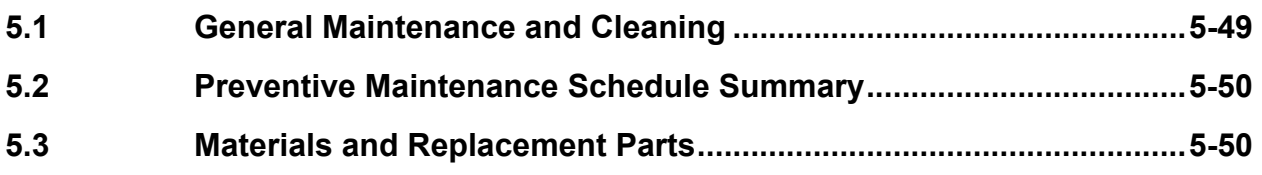

### Chapter 6 OV|41 Installation

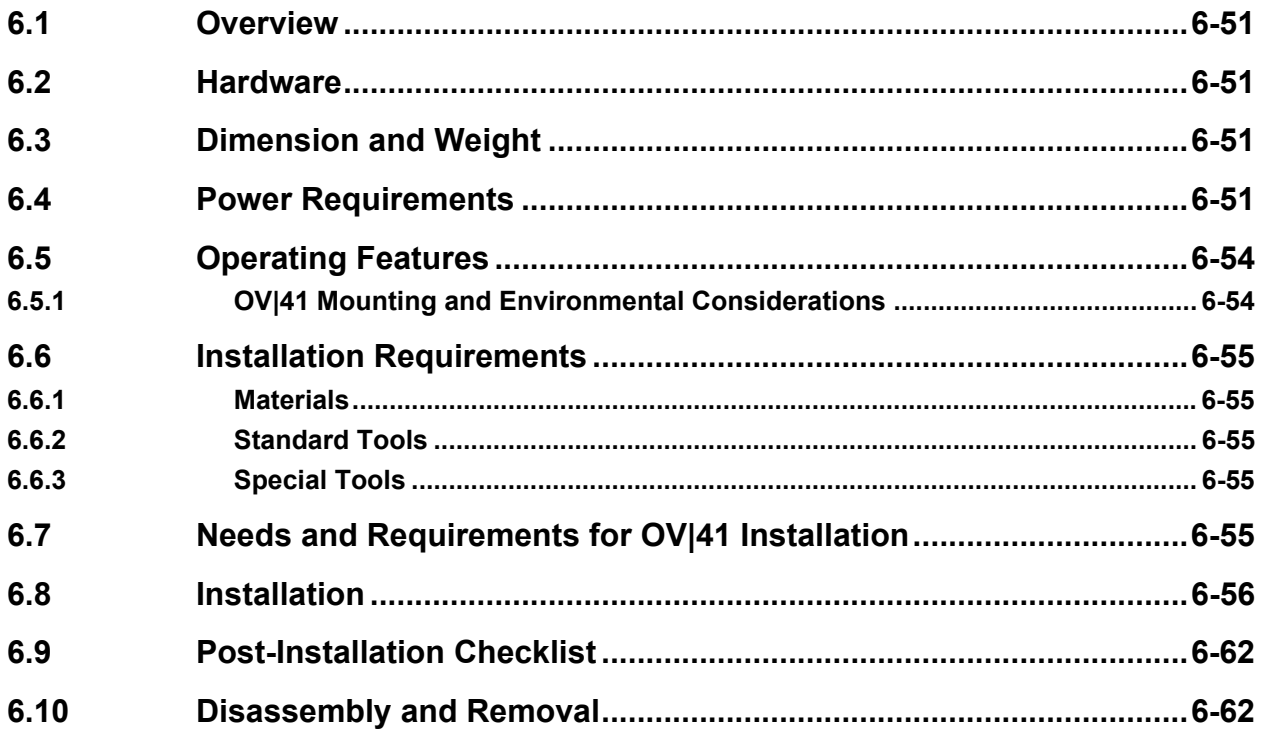

### **[Chapter 7 OV|41 Initialization](#page-62-0)**

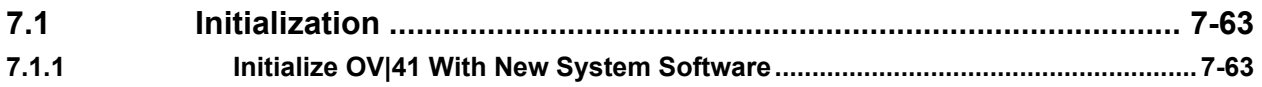

### <span id="page-6-0"></span>**Chapter 1 Introduction and Safety Considerations**

<span id="page-6-1"></span>**1.1 Overview** The OV|41 (On-Board Validator 41) Repair and Maintenance Manual provides complete, detailed instructions for operating, maintaining, and troubleshooting the OV|41. Comprehensive charts, tables, graphs, and other diagrams provide a technical document that is easy to use and understand.

> Full documentation that would be needed by maintenance personnel is available through Scheidt & Bachmann. The manual assumes that comprehensive repair procedures will be performed by fully trained contractor technicians.

> This manual reflects Scheidt & Bachmann's commitment to providing our customers with comprehensive technical documentation, along with training guidelines to augment our customer training program.

<span id="page-6-2"></span>1.2 Manual Orga- The organizational structure of the OV|41 Repair and Maintenance Manual is **nization** outlined below.

Chapter 1 – Introduction

Chapter 2 – Glossary

- Chapter 3 Declaration of Conformity
- Chapter 4 Troubleshooting and Module Removal
- Chapter 5 Preventive Maintenance
- Chapter 6 OV|41 Installation

Chapter 7 – OV|41 Initialization

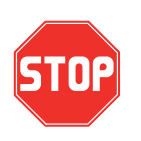

*PLEASE READ THIS MANUAL AND ALL REFERENCED DOCUMENTS CAREFULLY BEFORE ATTEMPTING TO INSTALL THIS AFC EQUIPMENT. FAILURE TO FOLLOW THE INSTRUCTIONS IN THIS MANUAL AND THE INSTRUCTIONS OR NOTES IN THE INSTALLATION DRAWINGS MAY CAUSE INJURY TO YOURSELF OR DAMAGE TO THE EQUIPMENT AND MAY ULTIMATELY COMPROMISE THE OPERABILITY OF THE EQUIPMENT!*

All Automated Fare Collection (AFC) equipment is TÜV-SÜD-NRTL listed. To continue to be compliant with TÜV-SÜD-NRTL requirements, please note that the following items need to be performed during installation:

The equipment will remain TÜV-SÜD-NRTL compliant only if the mounting and wiring are also TÜV-SÜD-NRTL compliant. Please take great care during installation to comply with TÜV-SÜD-NRTL and NEC requirements.

When measuring for position, always use the center of the device as the reference point.

**Ensure compliance with all Safety Regulations and Safety** Recommendations.

Although this manual has been prepared with great care, some information may seem unclear. If so, please feel free to contact us with your remarks or questions.

Scheidt & Bachmann GmbH

#### *DISCLAIMER*

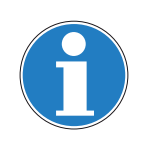

*Scheidt & Bachmann GmbH IS NOT LIABLE FOR INJURIES TO ANY PERSON OR DAMAGE TO THE EQUIPMENT RESULTING FROM FAILURE TO COMPLY WITH THE MANUFACTURER'S INSTRUCTIONS OR DOCUMENTATION. THIS DISCLAIMER INCLUDES ALL THIRD PARTY DOCUMENTATION PREPARED BY OEMS AND PROVIDED AS A COURTESY BY Scheidt & Bachmann GmbH. TO ITS CUSTOMERS.* 

<span id="page-7-0"></span>**1.3 Safety** This section describes safety requirements for technicians who perform maintenance or repair procedures for all AFC Systems. Information provided in this chapter also includes a description of safety warnings and precautions.

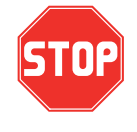

*PLEASE READ THIS MANUAL AND ALL REFERENCED DOCUMENTS CAREFULLY BEFORE ATTEMPTING TO WORK WITH THIS EQUIPMENT. FAILURE TO FOLLOW THE INSTRUCTIONS IN THIS ENTIRE MANUAL MAY CAUSE INJURY TO YOURSELF OR DAMAGE TO THE EQUIPMENT AND MAY ULTIMATELY COMPROMISE THE OPERABILITY OF THE EQUIPMENT!*

#### *DISCLAIMER*

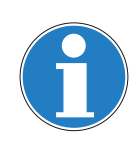

*Scheidt & Bachmann GmbH IS NOT LIABLE FOR INJURIES TO ANY PERSON OR DAMAGE TO THE EQUIPMENT RESULTING FROM FAILURE TO COMPLY WITH THE MANUFACTURER'S INSTRUCTIONS OR DOCUMENTATION. THIS DISCLAIMER INCLUDES ALL THIRD PARTY DOCUMENTATION PREPARED BY OEMS AND PROVIDED AS A COURTESY BY Scheidt & Bachmann GmbH TO ITS CUSTOMERS. FAILURE TO FOLLOW MANUFACTURER'S INSTRUCTIONS MAY INVALIDATE ANY OR ALL WARRANTIES, EXPRESS OR IMPLIED.*

*NOTE: NOT ALL OF THESE WARNING LABELS OR HAZARDS MAY EXIST IN ALL*  AFC DEVICES. ONLY THOSE LABELS THAT APPLY TO THE OVI41, AND *ARE REQUIRED TO MEET TÜV-SÜD-NRTL CERTIFICATION REQUIRE-MENTS, WILL BE FOUND IN THE OV|41. BE CAUTIOUS AND OBSERVANT, AND LOOK FOR SUCH WARNING LABELS AND POTENTIAL HAZARDS. ANY TECHNICIAN OR PERSON ACCESSING THE INTERIOR OF ANY AFC DEVICE SHOULD USE COMMON SENSE AND EXERCISE EXTREME CAU-TION. Safety Features*

> Safety engineering is an integral part of Scheidt & Bachmann's designs. Maintenance technicians must perform maintenance and repair in accordance with industry safety standards including MSHA, OSHA, and other Federal, State, and Local codes and regulations.

> Close attention to proper safety precautions is of the utmost importance. Components should be installed, maintained, and repaired only by trained, qualified personnel using reasonable care. Improper installation, maintenance, or repair procedures may damage the device or cause serious personal injury or death.

> The following pages provide detailed information on safety precautions that must be observed when working on AFC Systems. This information should be carefully read and thoroughly understood before performing routine maintenance or attempting to troubleshoot or repair the device.

It is the responsibility of the maintenance agency to ensure that the safety instructions in this manual are read, understood, and implemented by properly trained maintenance and service technicians. All other persons who work with the internal systems of any AFC systems should also be trained in safety.

- <span id="page-8-0"></span>**1.4 General Safety Guide** This chapter provides the technician with the safety information necessary to avoid personal injury or equipment damage. Only qualified, trained technicians using reasonable care should perform maintenance or repair. As with any mechanical system, the AFC components can pose certain safety hazards. The following guidelines must be followed when working on the mechanical systems of any AFC Systems or Components.
	- Only competent, qualified technicians trained by Scheidt & Bachmann should service this device.
	- Service technicians must read and understand all operating and service instructions.
	- **Turn electrical power off before opening any electrical enclosure.**
	- Do not operate the device with the cover of any enclosure, or the guard or covers over any mechanism, removed.
	- Due consideration should be given to any safety regulation applicable to the particular location in which the device is operating.
	- Do not turn on power to the device when components are disconnected.
	- The device must not be used for any purpose other than that for which it was designed and approved by Scheidt & Bachmann.
	- When servicing or repairing the device, all device control panels must be tagged in compliance with OSHA Lockout/Tag out procedures to indicate that the device should not be operated.

<span id="page-9-0"></span>**1.5 Protective Equipment** The technician should use care when working with solvents and other cleaning agents that may be abrasive or have a tendency to cause irritation to the skin or eyes. Read all labels carefully and follow instructions for the use of gloves when working with chemical fluids.

> When using cleaning agents such as fluids or pressurized air, safety glasses must be worn to prevent eye damage.

- <span id="page-9-1"></span>**1.6 Special Tools** There are no special tools required to ensure the safety of the service technician. However, ESD (Electrostatic Discharge: *see paragraph* **[1.7.8](#page-10-3)**) protection is required for all procedures involving contact with electrostatic sensitive printed circuit boards. The use of a standard ESD Safety Wrist Strap is required when working with electrostatic sensitive printed circuit boards.
- <span id="page-9-2"></span>**1.7 Use of Symbols in Manual** Symbols for cautions and warnings are used frequently throughout this manual. Each symbol appears on the left side of the page with the associated text printed to the right.

There are several different types of symbols that indicate varying levels of safety hazards. Detailed information on each symbol is provide in this chapter.

It is vital that the technician understand and follow all safety warnings, cautions and information guidelines when working on AFC Systems.

<span id="page-9-3"></span>**1.7.1 Warning Symbol** The Warning Symbol indicates a potential for serious damage to the equipment or serious injury to the maintenance or service technician. Extreme care should be used when performing procedures that are preceded by this symbol.

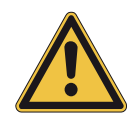

*This symbol indicates a WARNING. A detailed description of the particular hazard will appear next to the symbol in bold, italic print.*

<span id="page-9-4"></span>**1.7.2 Caution Symbol** The Caution Symbol indicates a potential for damage to a particular part or function of the device. Reasonable care should be used when performing procedures preceded by this symbol.

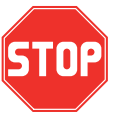

*This symbol indicates a CAUTION. A detailed description of the particular hazard will appear next to the symbol in bold, italic print.*

<span id="page-9-5"></span>**1.7.3 Information Symbol**

The Information Symbol indicates special information that could be important for protecting a particular part or function of the device. Reasonable care should be used when performing procedures that are preceded by this symbol.

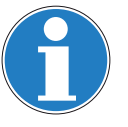

*This symbol indicates that more INFORMATION follows. A detailed description of the particular hazard will appear next to the symbol in bold, italic print.*

<span id="page-9-6"></span>**1.7.4 Example Symbol**

The Example Symbol precedes an example of a function. The text or illustration explains one possible function. This explanation applies to all other functions of the same kind.

#### *This symbol indicates that an EXAMPLE follows.*

<span id="page-10-0"></span>**1.7.5 Finger Tip Maintenance Symbol**

The Finger Tip Symbol indicates that no tools are required to perform the task described. Reasonable care should be used when performing procedures that are preceded by this symbol.

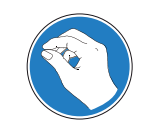

*This symbol indicates a FINGER TIP MAINTENANCE action. A step-bystep description of the task will appear next to the symbol in bold, italic print.*

<span id="page-10-1"></span>**1.7.6 Tools Symbol** The Tools Symbol indicates that tools are required to perform the task described. Reasonable care should be used when performing procedures that are preceded by this symbol.

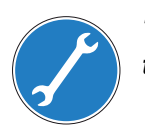

*This symbol indicates a TOOL is required to perform the task described in the text.* 

<span id="page-10-2"></span>**1.7.7 Electrical Hazard Symbol**

The Electrical Hazard Symbol indicates the potential for serious damage to the device caused by electrical voltage surges or serious injury to the service technician caused by electrical shock. Extreme care should be used when performing procedures preceded by this symbol.

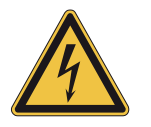

*This symbol indicates possibility of ELECTRICAL HAZARD. A detailed description of the particular hazard will appear next to the symbol in bold, italic print.*

<span id="page-10-3"></span>**1.7.8 Electrostatic Discharge Symbol**

The Electrostatic Discharge Symbol indicates the potential for serious damage to the printed circuit boards or other Electrostatic Discharge (ESD) sensitive devices in the device. Extreme care should be used when performing procedures preceded by this symbol. The technician should wear a grounding strap and use the proper techniques associated with handling printed circuit boards or other ESD sensitive devices.

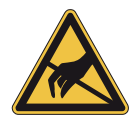

*This symbol indicates an ESD HAZARD. A detailed description of the particular hazard will appear next to the symbol in bold, italic print.*

<span id="page-11-0"></span>**1.7.9 Hot Hazard Symbol**

The Hot Hazard Symbol indicates the danger for serious burns caused by surfaces within the device that may be extremely HOT to the touch. Hot surfaces can cause serious injury to the service technician. Extreme care should be used when performing procedures preceded by this symbol.

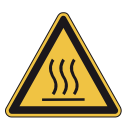

*This symbol indicates a RISK OF BURNS. A detailed description of the particular hazard will appear next to the symbol in bold, italic print.*

<span id="page-11-1"></span>**1.7.10 Maintenance Cycle Symbol** The maintenance cycle symbol indicates the required maintenance cycles described in the subsequent part of the manual. An example is shown below. Time is indicated by month or by quantities of coins or tickets.

#### **Preventive maintenance cycle: Every 3 months**

#### <span id="page-11-3"></span><span id="page-11-2"></span>**1.8 Device Safety Labels** The typical AFC device has safety labels on some internal components to alert service technicians and other personnel that a safety hazard may exist when working on certain device subassemblies. Not all safety labels may apply to service operations on every subassemblies.

A series of different labels is used within the device. The following paragraphs describe these labels and note the location within the device where they will be found. It is important to read and understand this information thoroughly.

- <span id="page-12-0"></span>**1.8.1 Labels On the OV|41** There are several labels used on the OV|41. These labels and their meanings are described below.
- <span id="page-12-1"></span>**1.8.1.1 Label Locations**

The Labels shown in **[Figure 1-1](#page-12-2)** are found inside the device as shown.

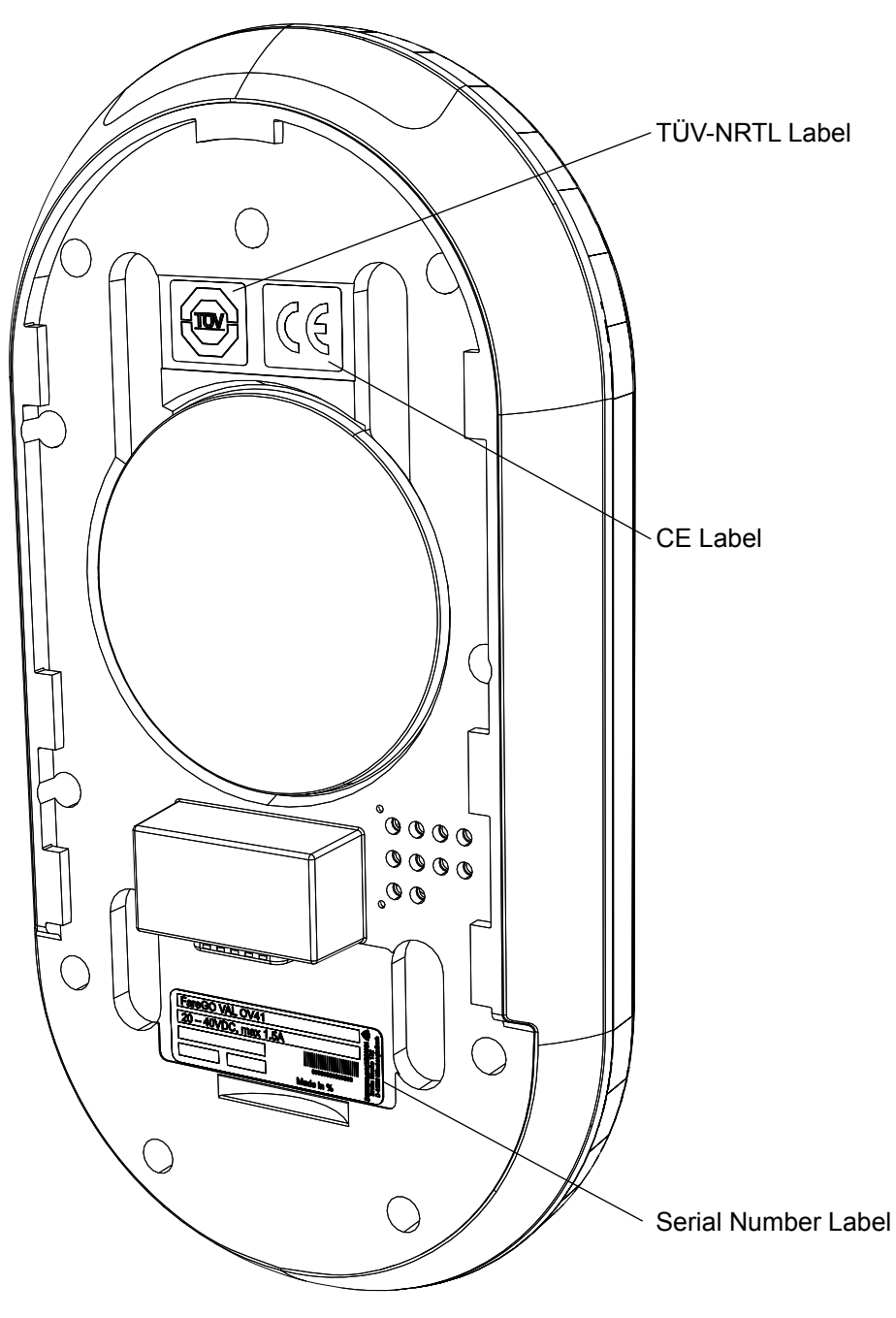

<span id="page-12-2"></span>**Figure 1-1** Label Locations

**1.0.0.1 Type Label** The type label shown in **[Figure 1-2](#page-13-3)** appears at the back of the enclosure as shown in **[Figure 1-1](#page-12-2)**. This label indicates the voltage range, maximum amperes, year of manufacture, and manufacturing location as well as the name of the device and serial number.

| FareGO VAL OV41  |                             |  |
|------------------|-----------------------------|--|
| -40VDC, max 1.5A |                             |  |
| XXXXXX (         |                             |  |
| MM:JJJJ          | 00000000000000<br>Made in % |  |

<span id="page-13-3"></span>**Figure 1-2** The Type Label

<span id="page-13-0"></span>**1.8.1.2 CE Label** The CE label shown in **[Figure 1-3](#page-13-4)** appears on the backside of the device as shown in **[Figure 1-1](#page-12-2)**

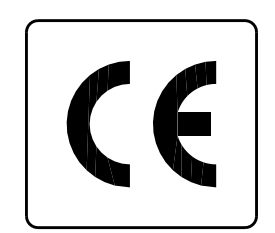

<span id="page-13-4"></span>**Figure 1-3**CE Label

<span id="page-13-1"></span>**1.8.1.3 FCC License Label** The FCC License label shown in **[Figure 1-4](#page-13-5)** appears on the backside of the device.

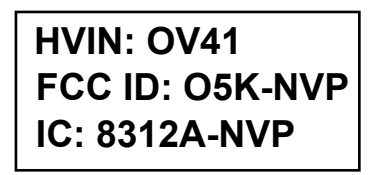

<span id="page-13-5"></span>**Figure 1-4**FCC-License

<span id="page-13-2"></span>**1.8.1.4 TÜV SÜD NRTL Label** The TÜV-SÜD-NRTL label shown in **[Figure 1-4](#page-13-5)** appears on the backside of the device as shown in **[Figure 1-1](#page-12-2)**.

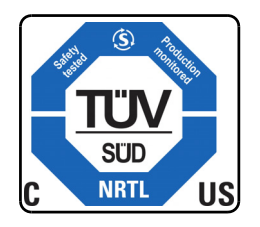

**Figure 1-5**FCC-License

### <span id="page-14-0"></span>**Chapter 2 Glossary**

<span id="page-14-1"></span>**2.1 Glossary of Terms and Abbreviations** 

Many terms and abbreviations are used to describe Fare Collection Equipment. Some are Automated Fare Collection (AFC) industry standard terms, some are application-specific, such as networking and telecommunications terms, and some are unique to the customer's system.

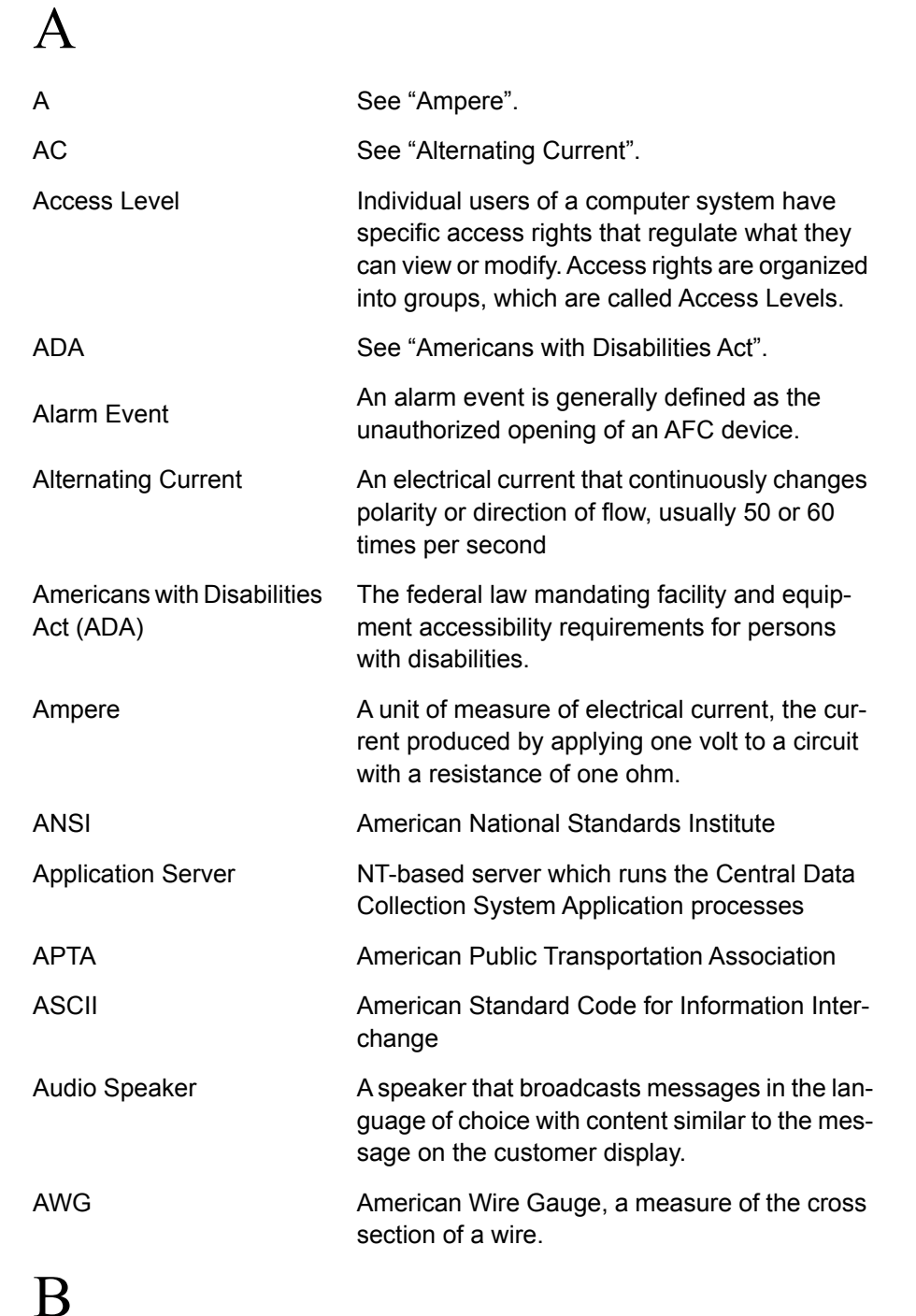

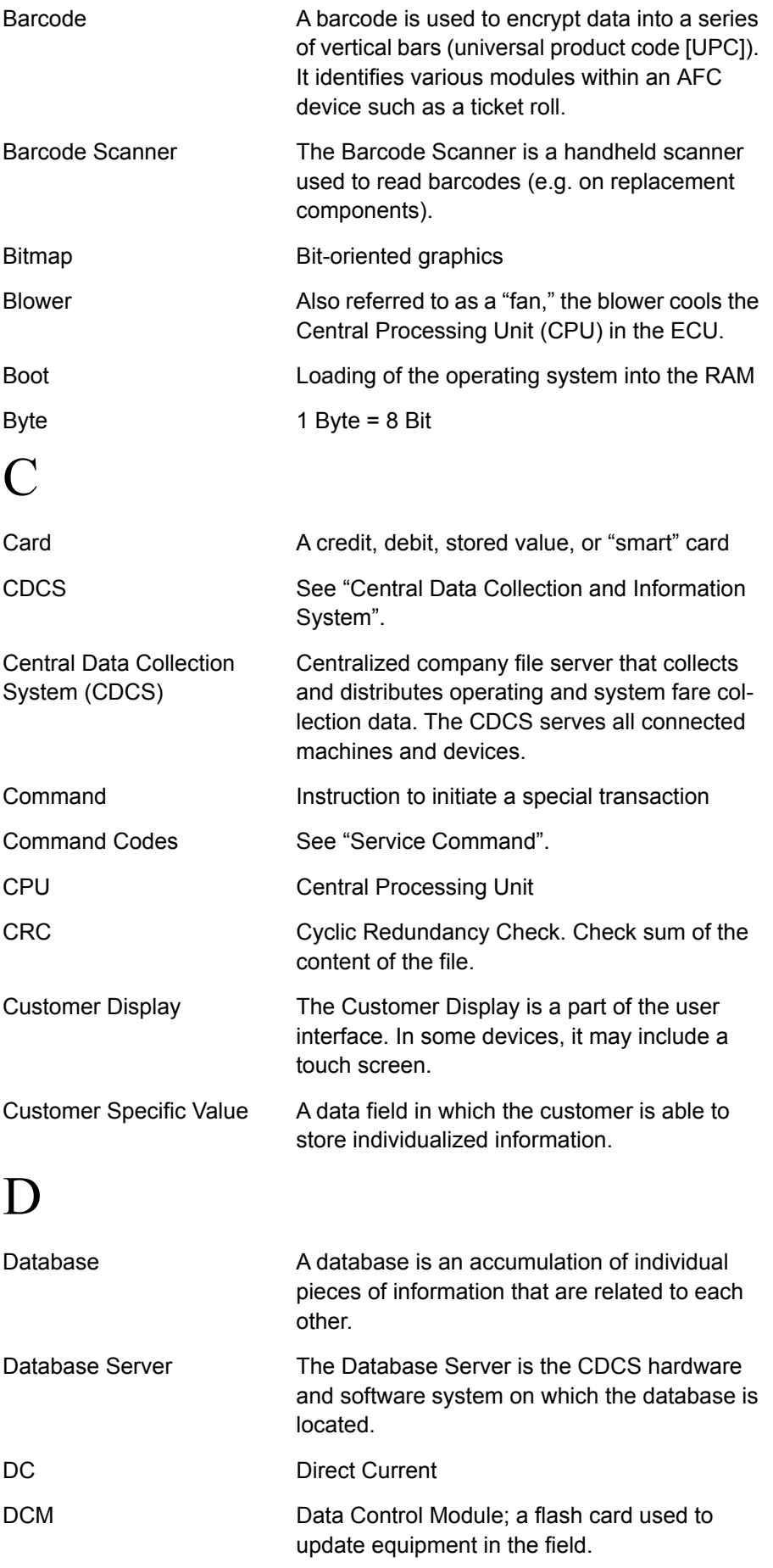

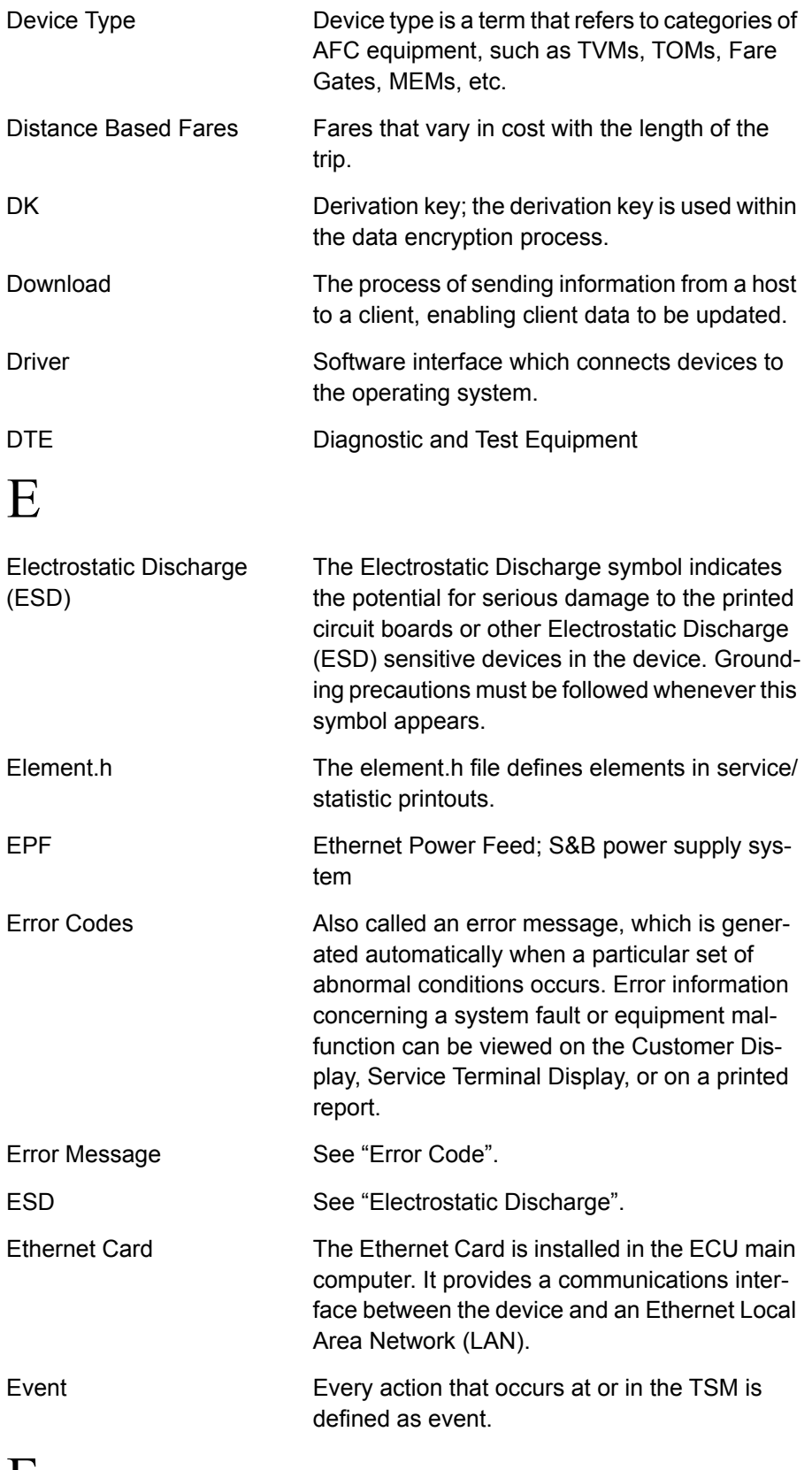

### F

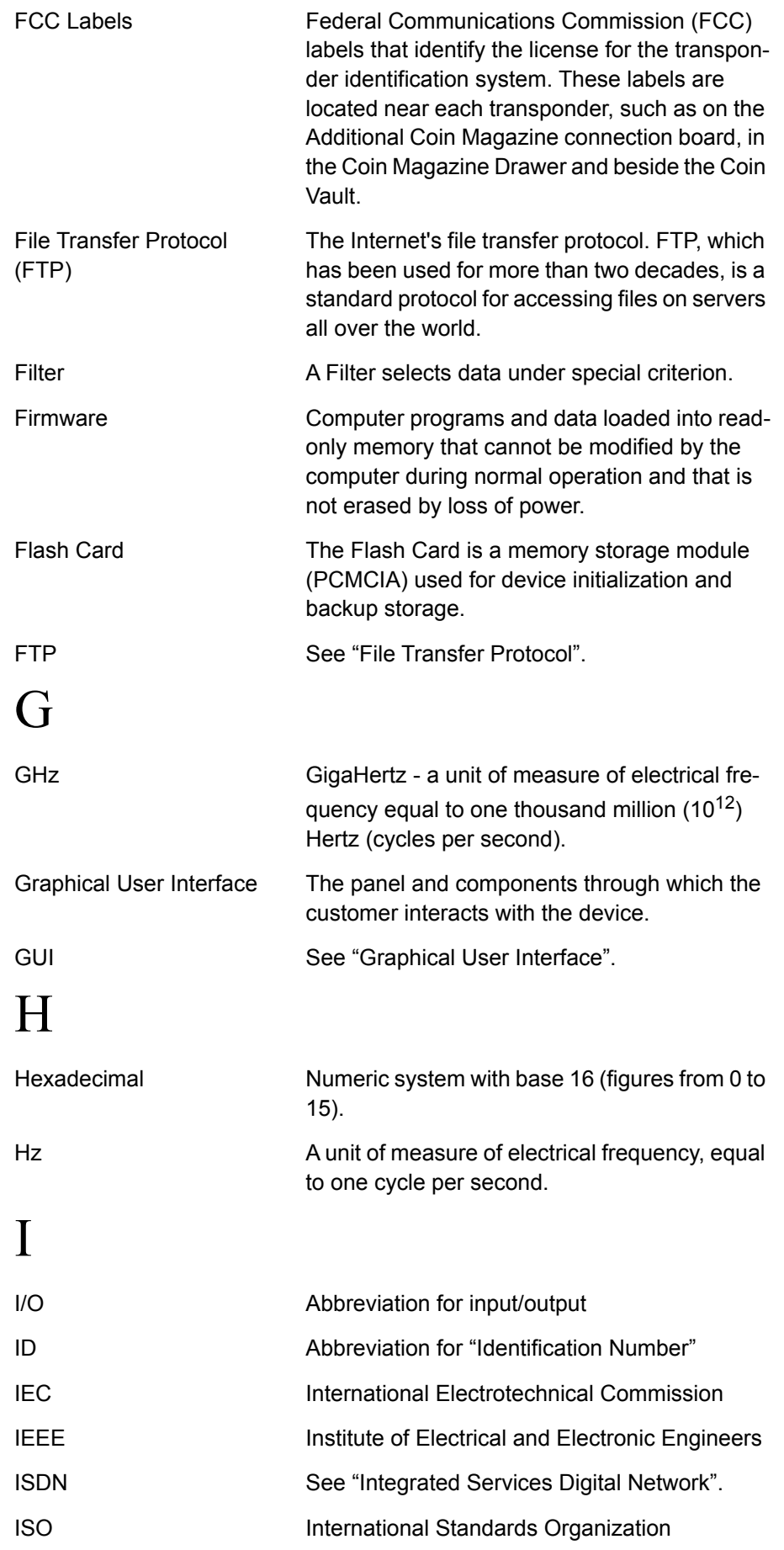

## K

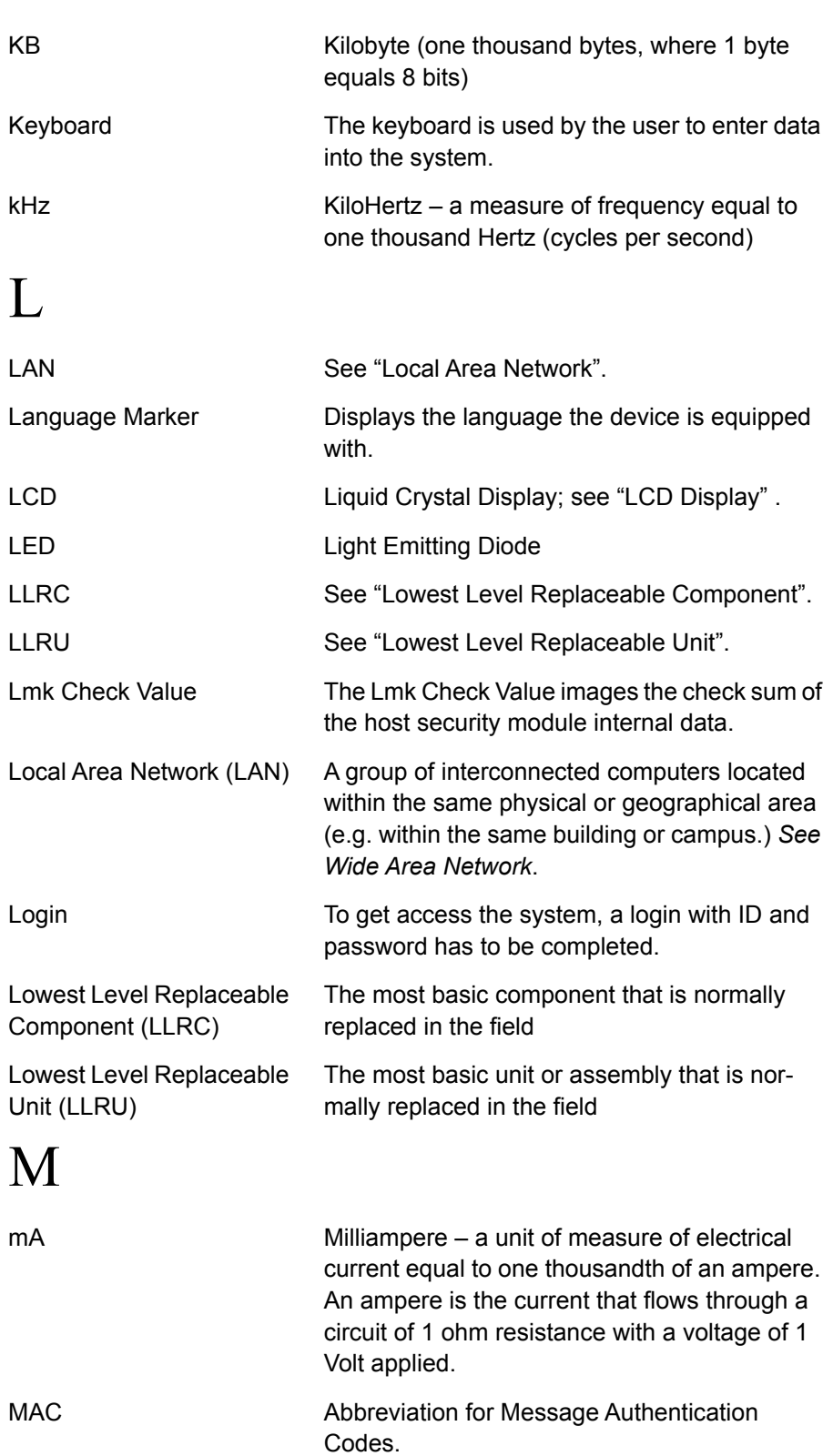

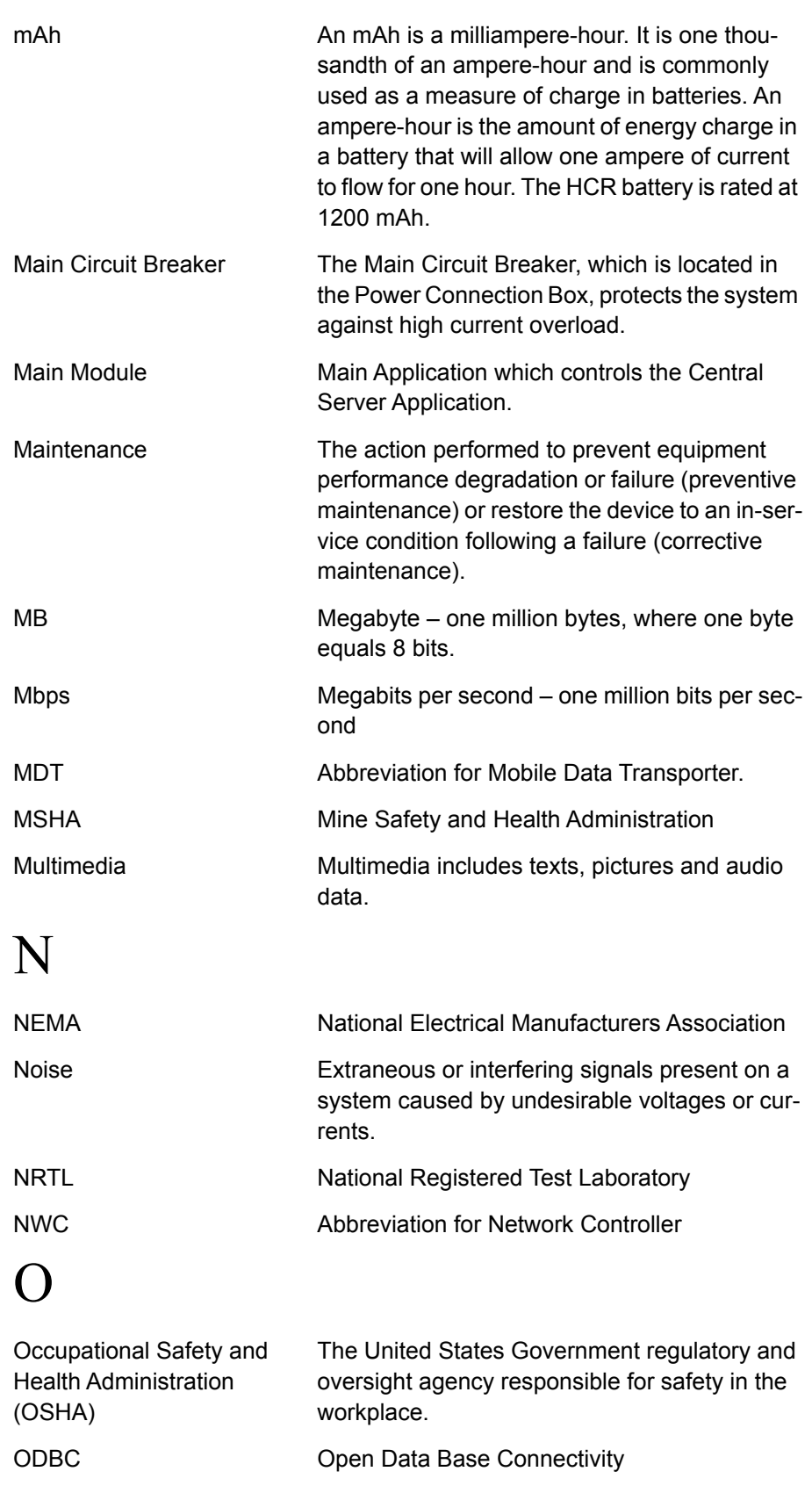

OEM **Original Equipment Manufacturer** 

Oersted [Oe] 1 Oersted = 2.021268 Ampere per inch

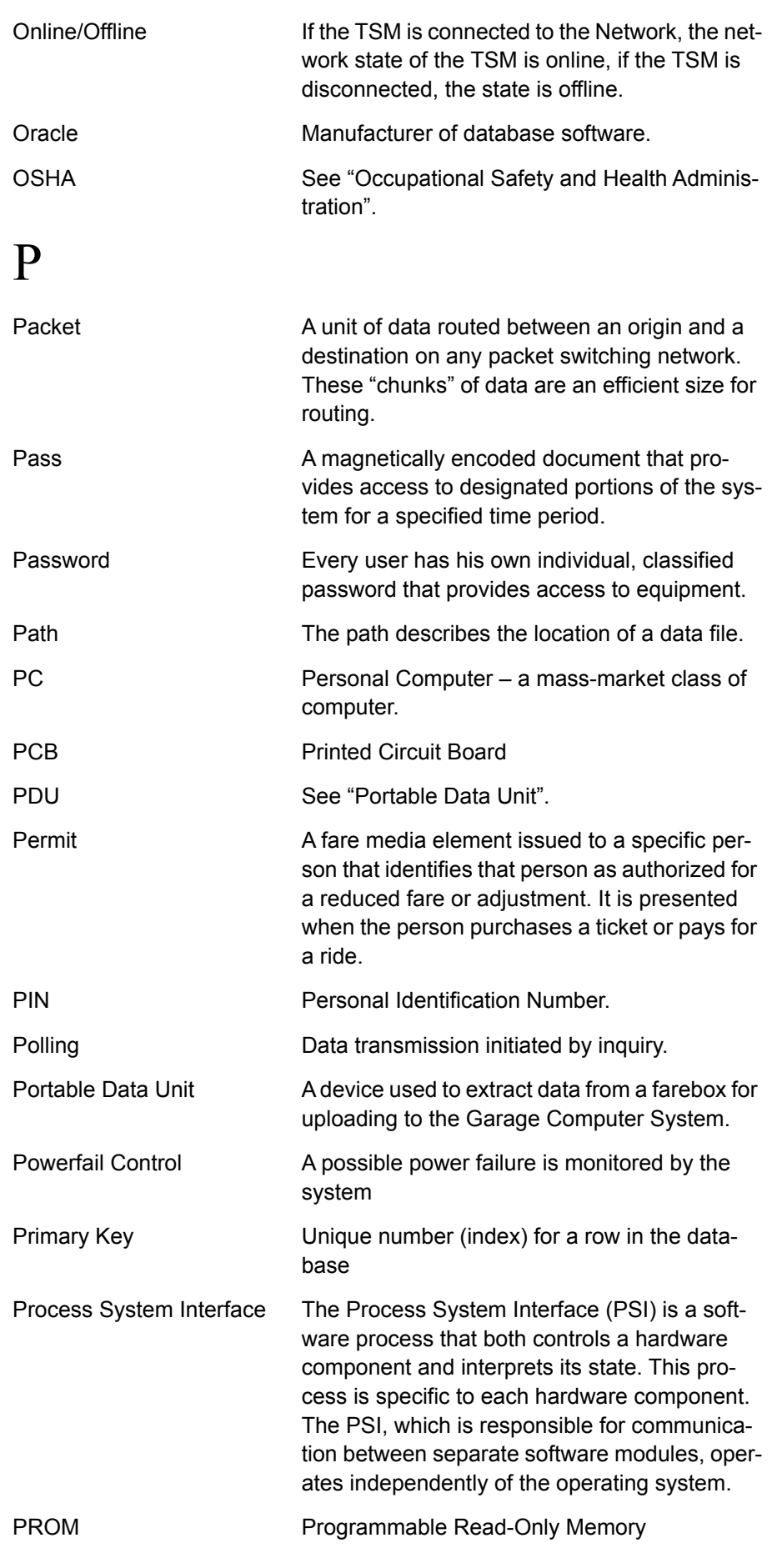

PSI See "Process System Interface". PSI number Address number of the device Psiboot.bat Helpfile that starts different processes.

## Q

QA/QC Quality Assurance/Quality Control

## R

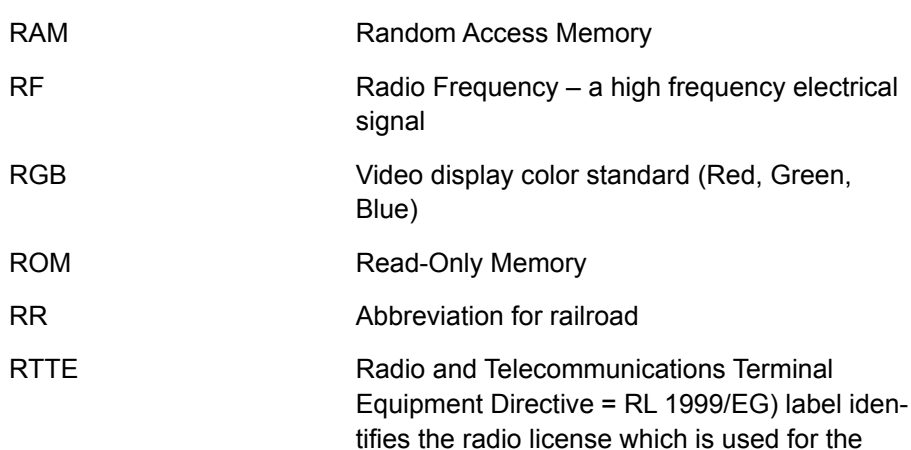

connection board.

transponder reading transactions. The label is located on the ACM (Additional Coin Magazine)

## S

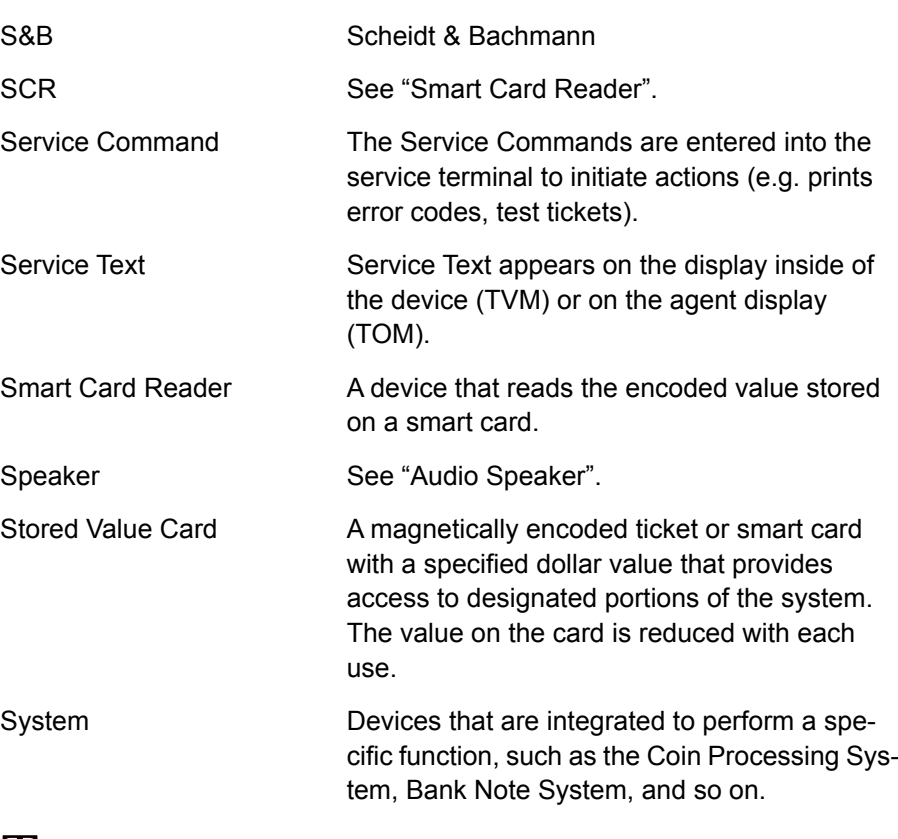

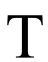

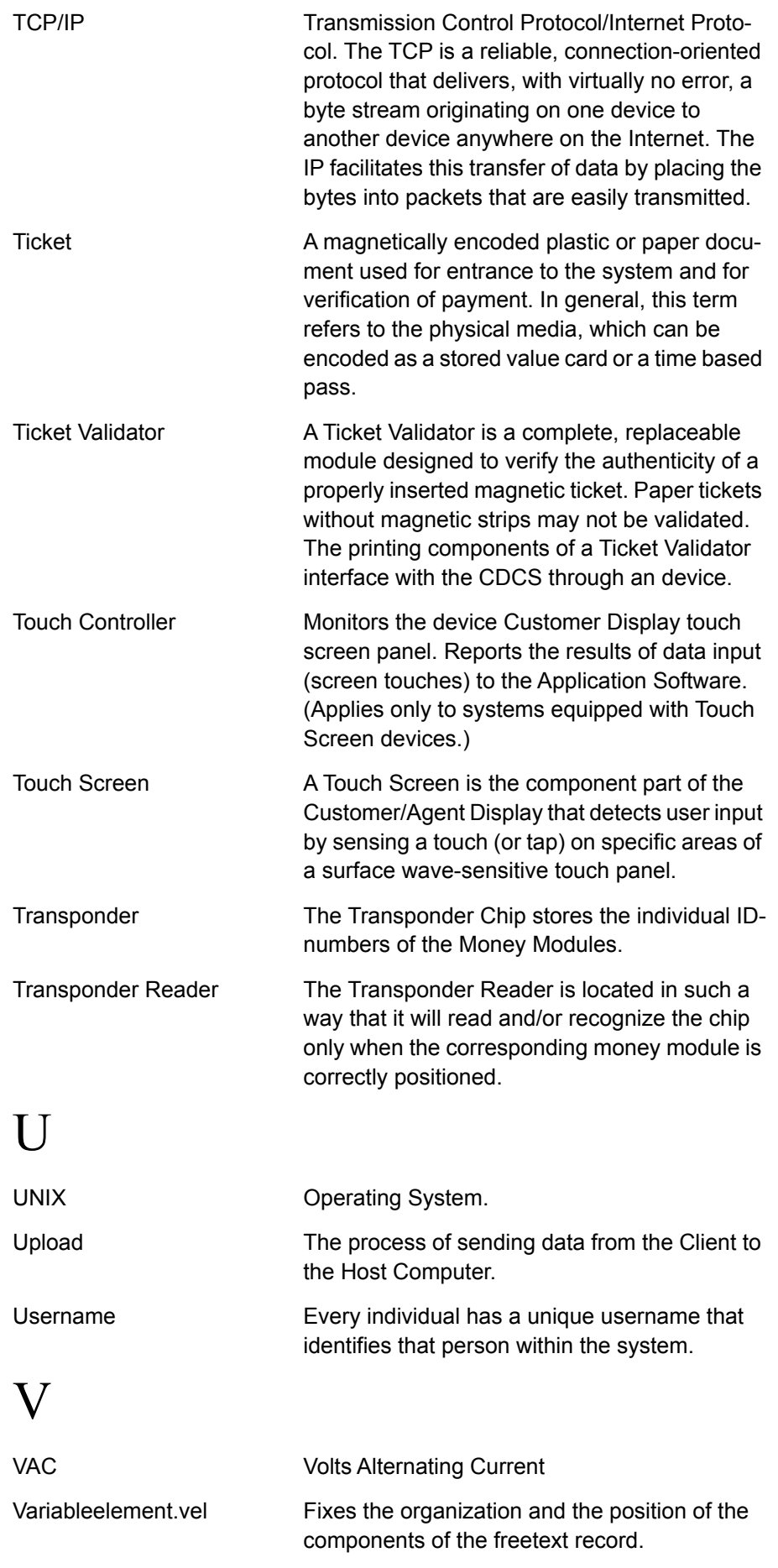

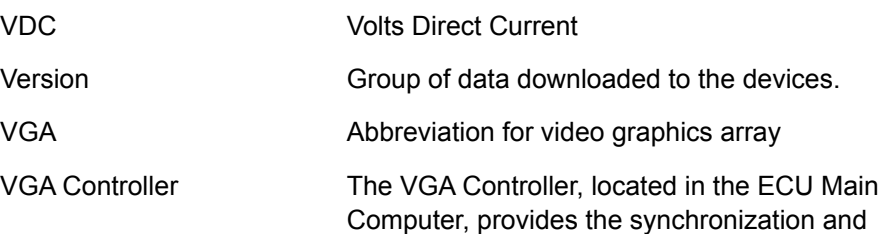

control signals required to generate the video

for the color VGA Customer Display.

## W

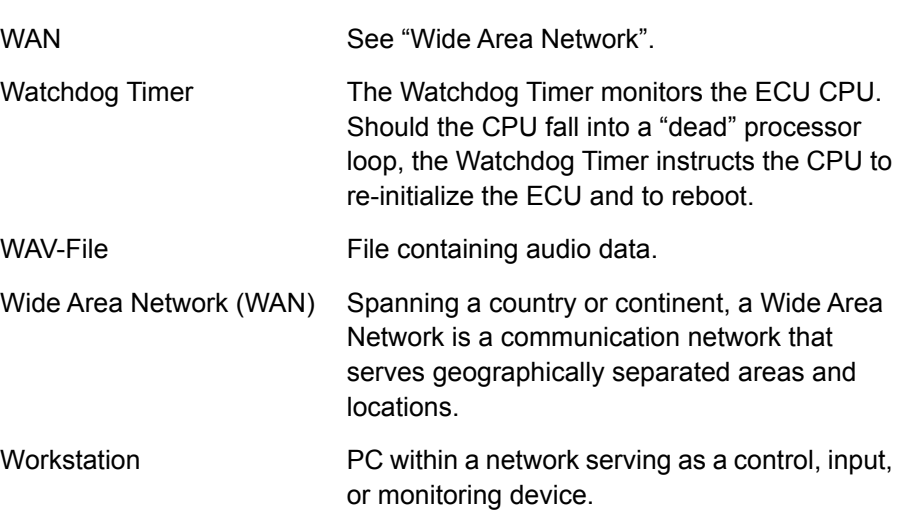

Z

 *THIS PAGE INTENTIONALLY BLANK.*

## <span id="page-26-1"></span><span id="page-26-0"></span>**Chapter 3 Declaration of Conformity**

**3.1 Europe** The device complies to the European Directive RED 2014/53/EU The OV41 use the following radio frequencies in Europe

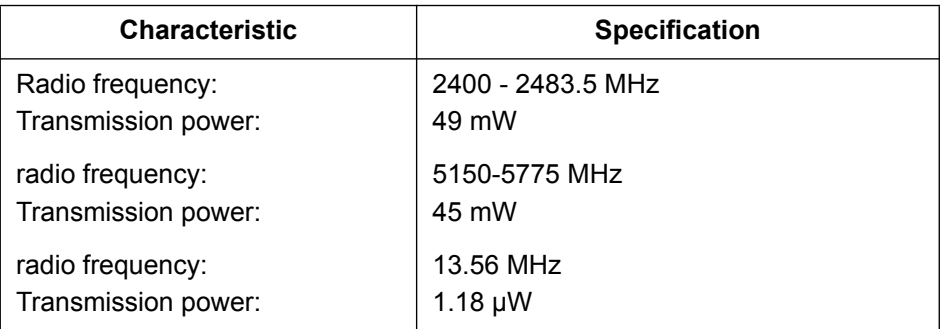

**Table 3-2** Operating Characteristics

### <span id="page-27-0"></span>**3.2 USA/ CANADA**

#### *NOTICE:*

*This device complies with Part 15 of the FCC Rules and with Industry Canada licence-exempt RSS standard(s).*

*Operation is subject to the following two conditions:*

- *1. this device may not cause harmful interference, and*
- *2. this device must accept any interference received, including interference that may cause undesired operation.*

*Le présent appareil est conforme aux CNR d'Industrie Canada applicables aux appareils radio exempts de licence. L'exploitation est autorisée aux deux conditions suivantes:*

*(1) l'appareil ne doit pas produire de brouillage, et* 

*(2) l'utilisateur de l'appareil doit accepter tout brouillage radioélectrique subi, même si le brouillage est susceptible d'en compromettre le fonctionnement.*

#### *NOTICE:*

*Changes or modifications made to this equipment not expressly approved by (Scheidt&Bachmann) may void the FCC authorization to operate this equipment.*

#### *Radiofrequency radiation exposure Information:*

*This equipment complies with FCC radiation exposure limits set forth for an uncontrolled environment. It also complies with Industry Canada licence-exempt RSS standard(s).*

*The radiated output power of the device is far below the FCC radio frequency exposure limits. Nevertheless, the device shall be used in such a manner that the potential for human contact during normal operation is minimized.*

**NOTE:** This equipment has been tested and found to comply with the limits for a Class B digital device, pursuant to Part 15 of the FCC Rules. These limits are designed to provide reasonable protection against harmful interference in a residential installation. This equipment generates, uses and can radiate radio frequency energy and, if not installed and used in accordance with the instructions, may cause harmful interference to radio communications. However, there is no guarantee that interference will not occur in a particular installation. If this equipment does cause harmful interference to radio or television reception, which can be determined by turning the equipment off and on, the user is encouraged to try to correct the interference by one or more of the following measures:

- *Reorient or relocate the receiving antenna.*
- *Increase the separation between the equipment and receiver.*
- **Connect the equipment into an outlet on a circuit different from that to which** *the receiver is connected.*
- *Consult the dealer or an experienced radio/TV technician for help.*

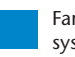

Chapter 3 **Declaration of Conformity**

### <span id="page-30-0"></span>**Chapter 4 Troubleshooting and Module Removal**

### <span id="page-30-1"></span>**4.1 Troubleshooting Overview**

This chapter provides information about OV|41 error and failure identification. The first indication of a problem is usually a message displayed on the LCD screen. Responding to an error involves identifying the nature of the error and taking appropriate action to finish the transaction. Responding to a failure involves identifying the nature of the failure and taking appropriate action to restore the OV|41 to service. When service cannot be restored, the module needs to be replaced with an operational one.

To reiterate what is said in the preceding paragraph, a maintenance technician should troubleshoot OV|41 errors by:

- Making sure the OV|41 can power on.
- Making sure the correct software versions are on the OV|41.

<span id="page-30-2"></span>**4.1.1 Out of Service** Shown in **[Figure 4-6](#page-30-3)**, the 'Out of Service' screen is displayed when the OV|41 is in 'Out of Service' mode. The device will not read or write to any Farecards.

<span id="page-30-3"></span>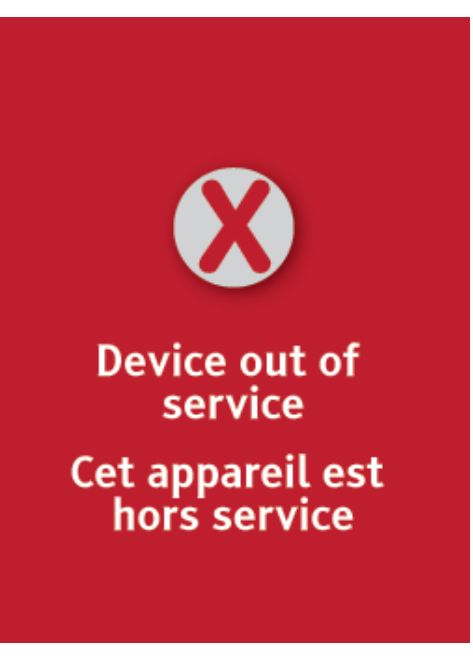

**Figure 4-6** 'Out of Service' Screen

When a critical alarm is detected, the OV|41 switches to Out-of-Service mode. Possible causes include:

- **Micro SD-card access failure.**
- Card reader failure.
- No currently active business configuration data or other software versions.

The solution is to remove and replace the OV|41. If the failure persists, contacting the Helpdesk is the appropriate action.

<span id="page-31-0"></span>**4.2 Error Identification**  When an error occurs, an indication of the error appears on the LCD. This is the first place to look for messages such as **Already Tapped** ( **[Figure 4-7](#page-31-1)**). Errors interrupt one type of fare transaction.

<span id="page-31-1"></span>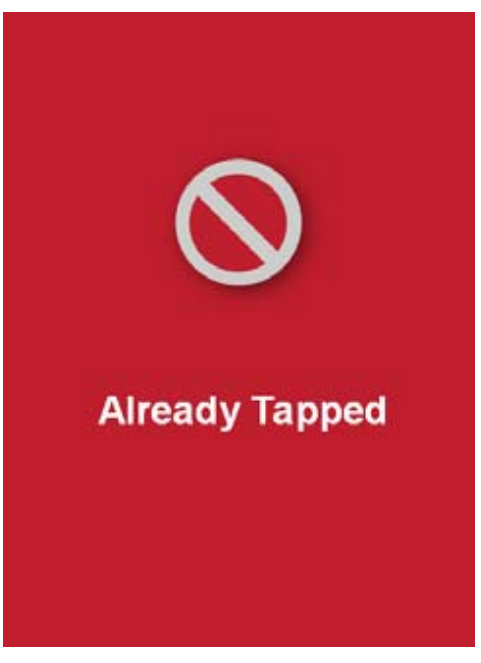

**Figure 4-7** Already Tapped

#### **4.0.1 Cash Supplement Required**

A cardholder may invoke the screen shown in **[Figure 4-8](#page-32-0)** under four sets of circumstances. These are:

- Tapping a Farecard with a Period Pass where Cash Supplement is required,
- **Tapping an STO card with a valid Period Pass where a Cash Supplement is** required,
- Tapping a Farecard with a Transfer Product where Cash Supplement is required, or
- Tapping an STO card with a Transfer Product where Cash Supplement is required.

<span id="page-32-0"></span>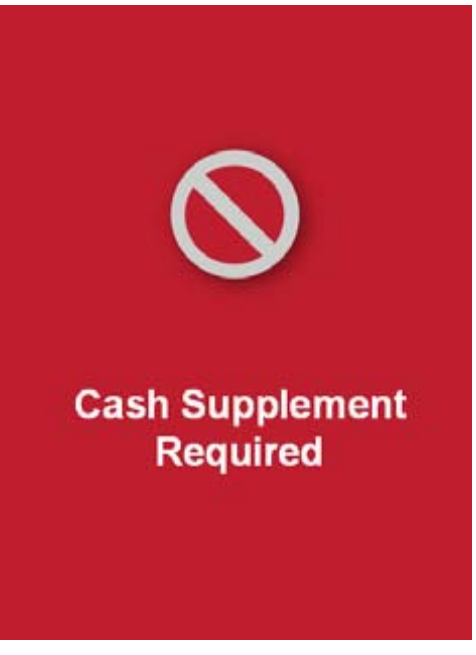

**Figure 4-8** Cash Supplement

#### **4.0.2 Cash Fare Required**

When a cardholder taps an STO card with an expired Transfer product and no Period Pass product, the screen in **[Figure 4-9](#page-33-0)** appears.

<span id="page-33-0"></span>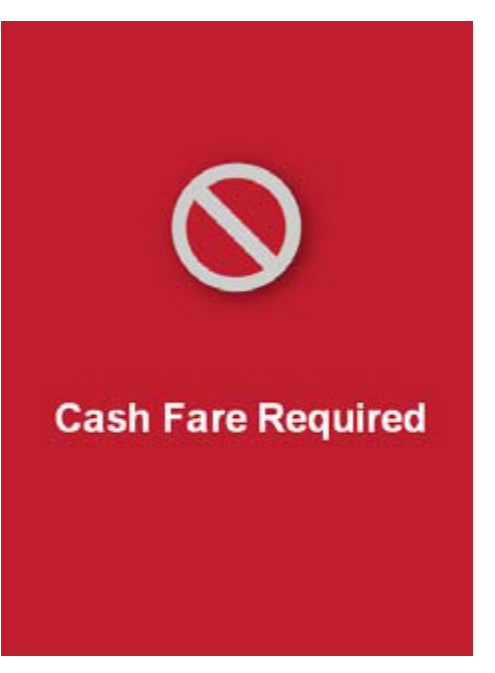

**Figure 4-9** Cash Fare Required

**4.0.3 Not Enough Required**

**Funds, Reload**  in **[Figure 4-10](#page-34-0)**. These are: There are three circumstances when a cardholder may invoke the screen shown

- Tapping a registered Farecard with a negative e-Purse,
- **Tapping an anonymous Farecard with a zero e-Purse,**
- **Tapping an anonymous Farecard with a positive e-Purse that is less than the** fare.

<span id="page-34-0"></span>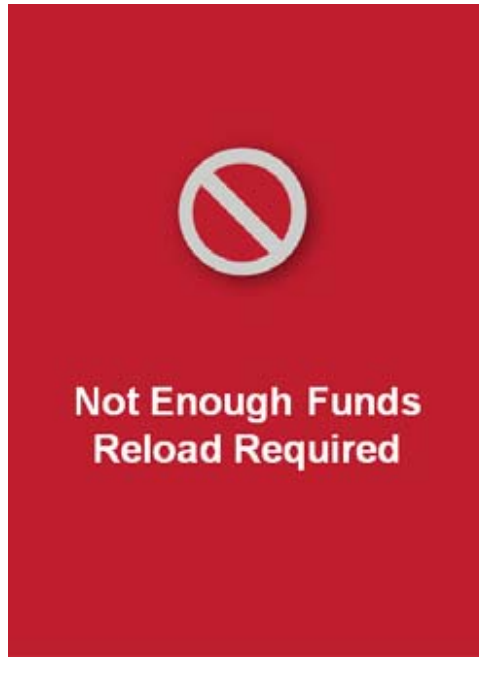

**Figure 4-10** Funds Lacking

#### **4.0.4 Card Read Error**

<span id="page-35-0"></span>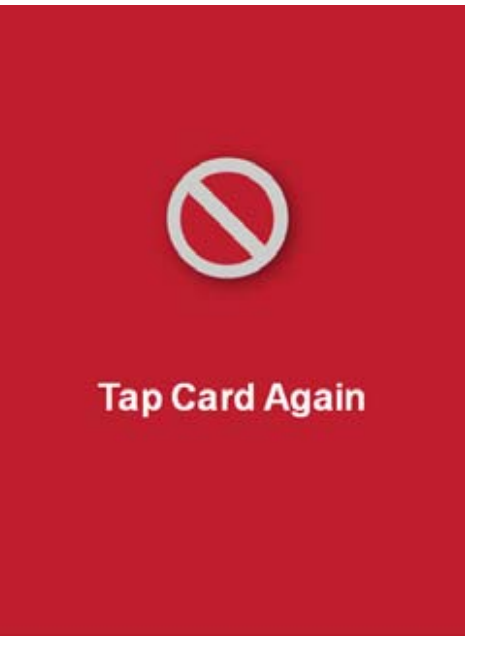

**Figure 4-11** Farecard Read Error

- **4.1 Failure Identification** When a failure occurs, an indication of the failure appears on the LCD. This is the first place to look for messages such as **Blocked Card**.
- <span id="page-36-0"></span>**4.2.1 Blocked Card** A failure occurs when a Farecard tap on fails. The issue may be one of the following:
	- **Blocked Farecard,**
	- A Farecard that has not been activated, or
	- A card read/write error.

When a cardholder taps a blocked Farecard, a blocked card, a Hotlisted Farecard, or a Hotlisted STO card on the OV|41, the screen in **[Figure 4-12](#page-36-1)** appears.

<span id="page-36-1"></span>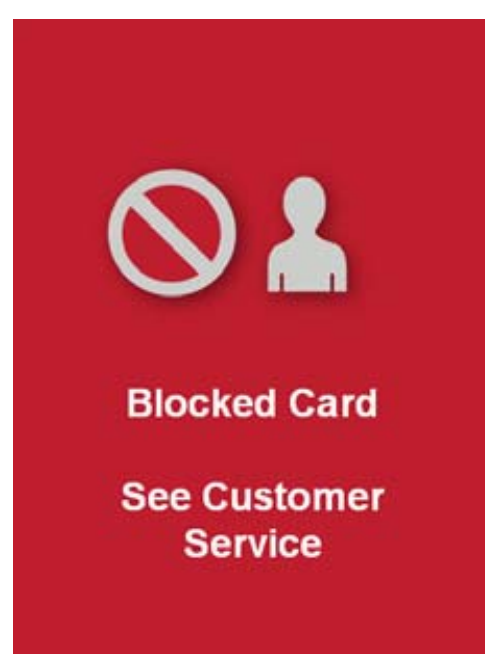

**Figure 4-12** Blocked Card

**4.1.1 Card Inactive** When a cardholder taps a not activated Farecard on the OV|41, the screen shown in **[Figure 4-13](#page-37-1)** appears.

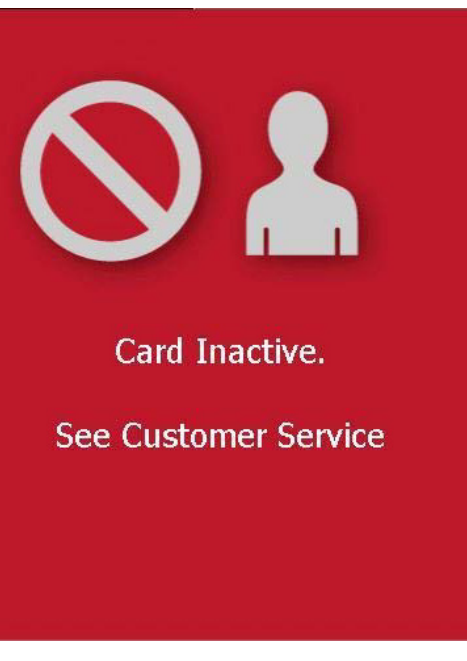

<span id="page-37-1"></span>**Figure 4-13** Card Inactive

<span id="page-37-0"></span>**4.2.2 Card Error** When a cardholder taps an invalid WMATA Farecard, the screen in **[Figure 4-14](#page-37-2)** appears.

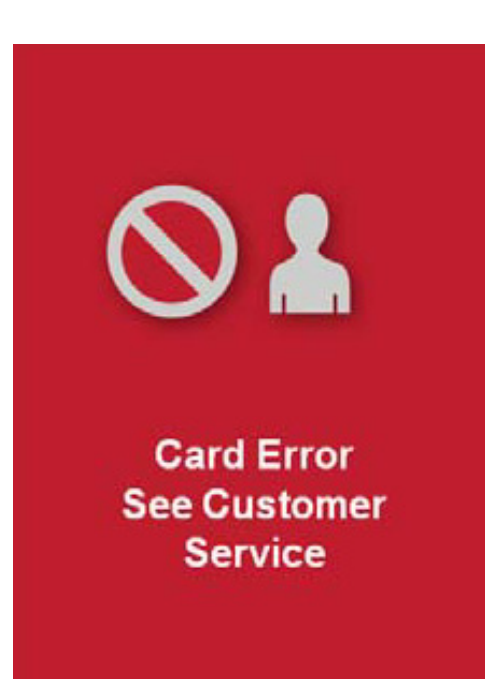

<span id="page-37-2"></span>**Figure 4-14** Card Error

#### **4.1.2 Reversal Not Possible**

When a cardholder tries to reverse a fare payment via the OV|41 where fare reversal is not processed, the screen in **[Figure 4-15](#page-38-0)** appears.

<span id="page-38-0"></span>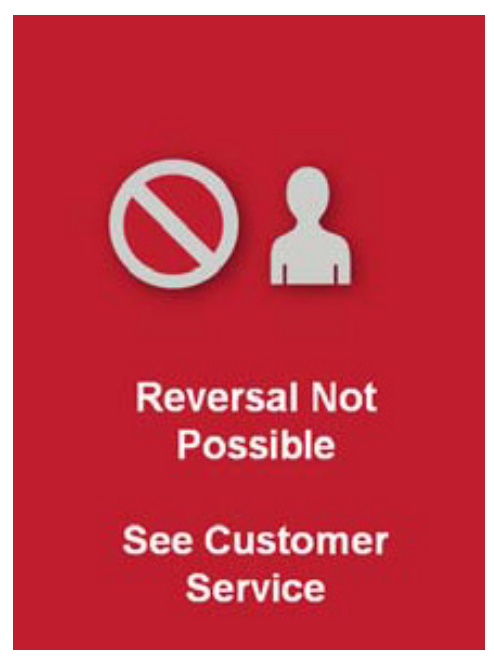

**Figure 4-15** Reversal Error

<span id="page-39-1"></span>**4.2 Module Removal - Base Unit**

The drawing in **[Figure 4-16](#page-39-0)** illustrates how to unlock the OV|41Base Unit and remove it for field replacement.

- **STEP 1:** Use the key to unlock the device.
- **STEP 2:** Push the Base Unit so fare upward, that the OV|41 can take away from the mounting unit.

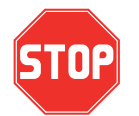

*At no time should the service provider open the device to troubleshoot, repair, or replace OV|41 components in the field.*

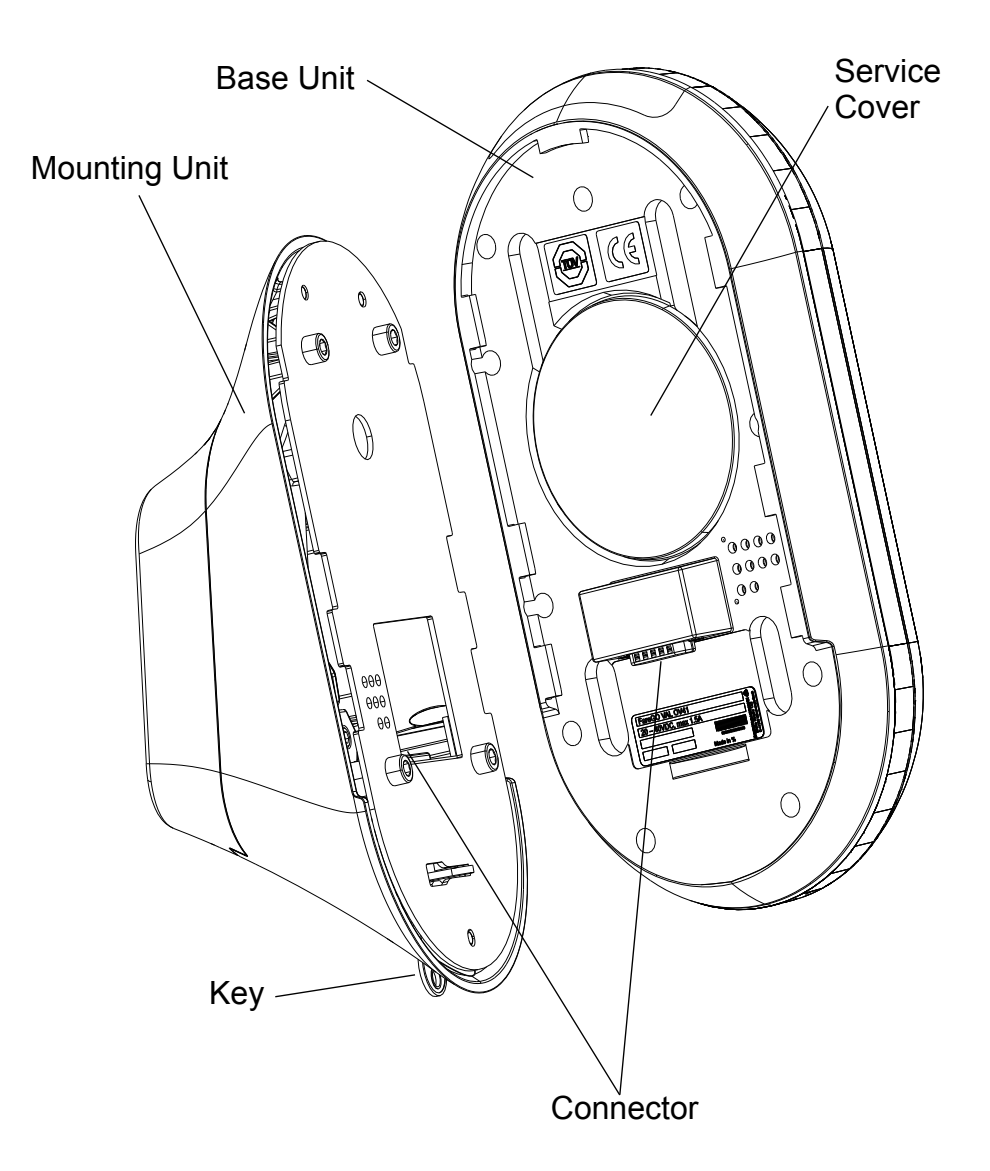

<span id="page-39-0"></span>**Figure 4-16** Module Removal - Base Unit

*NOTE: As a backup to the online data transmission, a second, pre-configured Micro SD card may be inserted into the OV|41 (different from the backup module Micro SD-card). This second, pre-configured card may be used if the OV|41 is not online or cannot connect to the back end. Transaction data is also stored in the non-volatile system memory (flash memory).*

- **STEP 3: Open the service cover.**
- **STEP 4:** Remove the Backup microSD Card as shown in **[Figure 4-17](#page-40-0)**.
- **STEP 5:** Insert the MicroSD Card in the replacement OV|41.
- **STEP 6:** Set the base unit on the mounting unit and push it down.
- **STEP 7:** Lock the base unit by turning the key showing in **[Figure 4-16](#page-39-0)**.

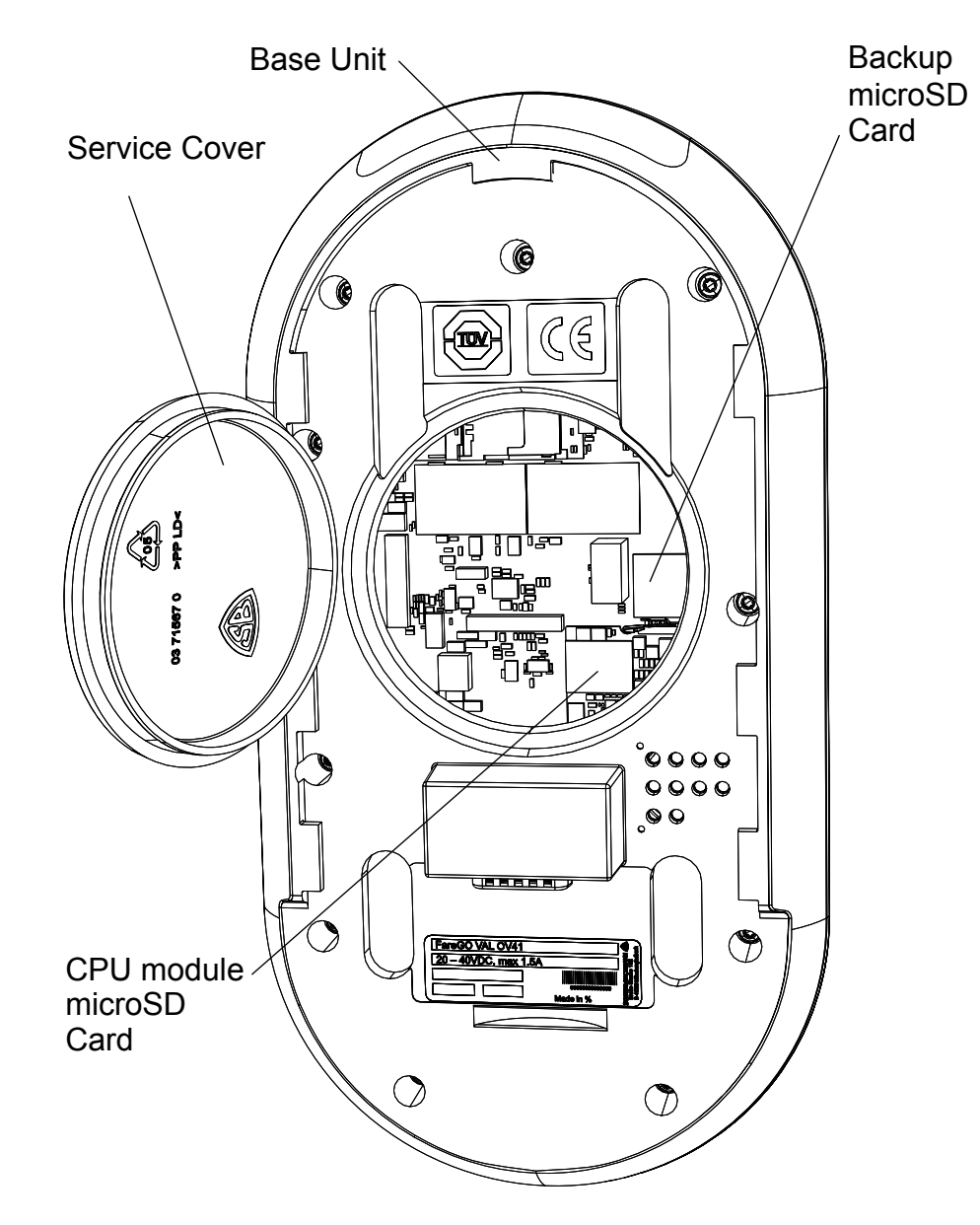

<span id="page-40-0"></span>**Figure 4-17** Service Cover - open

**4.3 Module Removal -** 

The drawing in **[Figure 4-18](#page-41-0)** illustrates how remove the OV|41 mounting unit from the mounting bar.

### **Mounting Unit**

- **STEP 1:** Remove the base unit from the mounting unit as shown in Chapter **[4.2](#page-39-1)**.
- **STEP 2:** Cut the cable tie and remove the power/network cable as shown in **[Figure 4-19](#page-42-0)**.
- **STEP 3:** Remove the four screws which fix the mounting plate to the mounting unit front part and remove the mounting plate.
- **STEP 4:** Remove the four screws which fix the mounting unit rear part to the mounting unit front part and remove the mounting unit parts from the mounting bar.

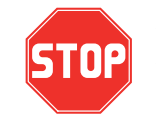

*Be careful when removing the mounting unit front part. When you push the Front part up or down you can damage the Power/network cable.*

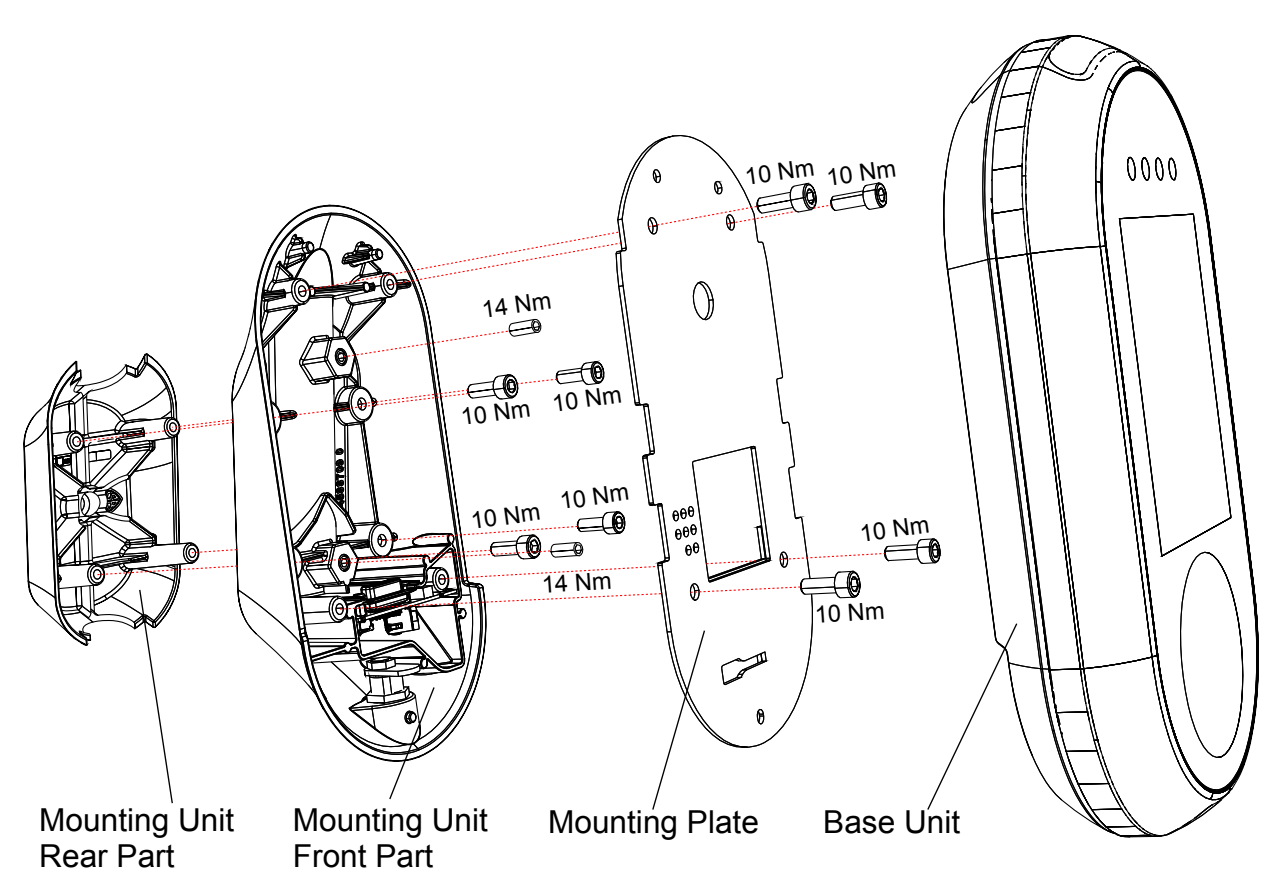

<span id="page-41-0"></span>**Figure 4-18** Module Removal - Mounting Unit

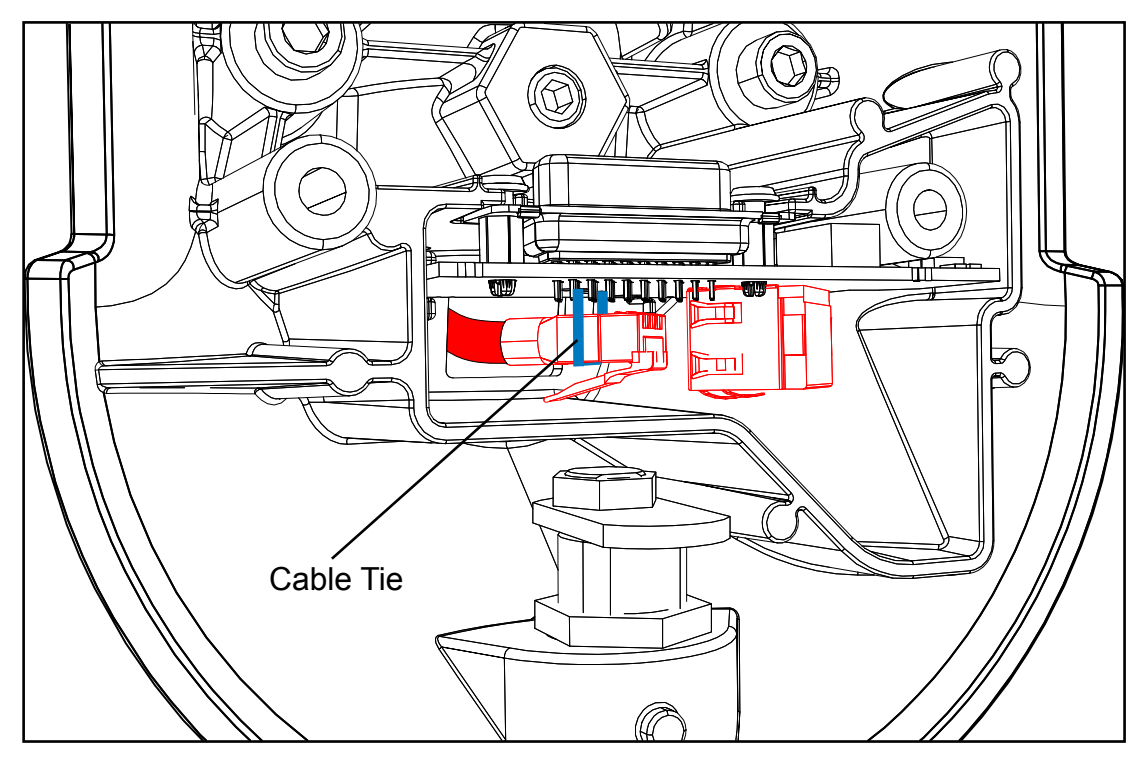

<span id="page-42-0"></span>**Figure 4-19** Wiring Connections

- **STEP 5:** Place a new OV|41 mounting unit near the proper mounting position and connect the power/network cable as shown in **[Figure 4-19](#page-42-0)**.
- **STEP 6:** Secure the plug to the circuit board by a cable tie
- **STEP7:** Put the OV|41 in the proper mounting position on the mounting post as shown in **[Figure 4-20](#page-42-1)**.

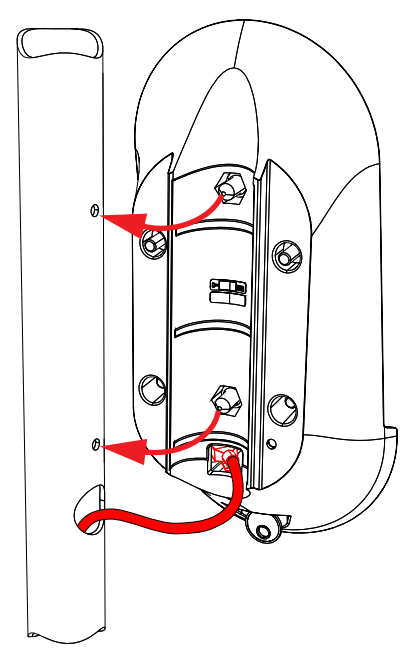

<span id="page-42-1"></span>**Figure 4-20** Wiring Connections

- **STEP 8:** Set the mounting unit rear part on the mounting unit front part and fix it with the four screws shown in **[Figure 4-18](#page-41-0)**
- **STEP 9:** Set the mounting plate on the mounting unit front part and fix it with the four screws shown in **[Figure 4-18](#page-41-0)**
- **STEP 10:** Install the base unit as shown in Chapter **[4.2](#page-39-1)**.

Replacement devices will be pre-initialized. The system provider is not responsible for either initialization or creation of system initialization modules.

#### *NOTE: The back-up module holds the last shift data and the device ID only.*

No configuration is needed for creation of the device back-up module. Use an empty micro SD card, insert in the slot, power on the device. The device will recognize the empty micro SD card and will initialize it automatically. If the device detects a non-empty micro SD card, the device will reject the micro SD card and remain out of service. The device initialization through the back-up module will be completed with a synchronization through IVN. Spare back-up modules (micro SD cards) will be provided with each spare device. The service provider is responsible for providing additional spare back-up modules

If the device is faulty, transfer the faulty device's back-up module to the new replacement device. There will be no loss of device data. Avoid using an empty back-up card. Only use an empty card during a device swap if the original back up module is lost, defective, or the entire device/back-up combination is not available. Maintenance staff should be careful not to damage or lose back-up modules when swapping faulty devices, because all backed up data will be lost. Users may determine if a device back-up module is faulty by checking the Backend system.

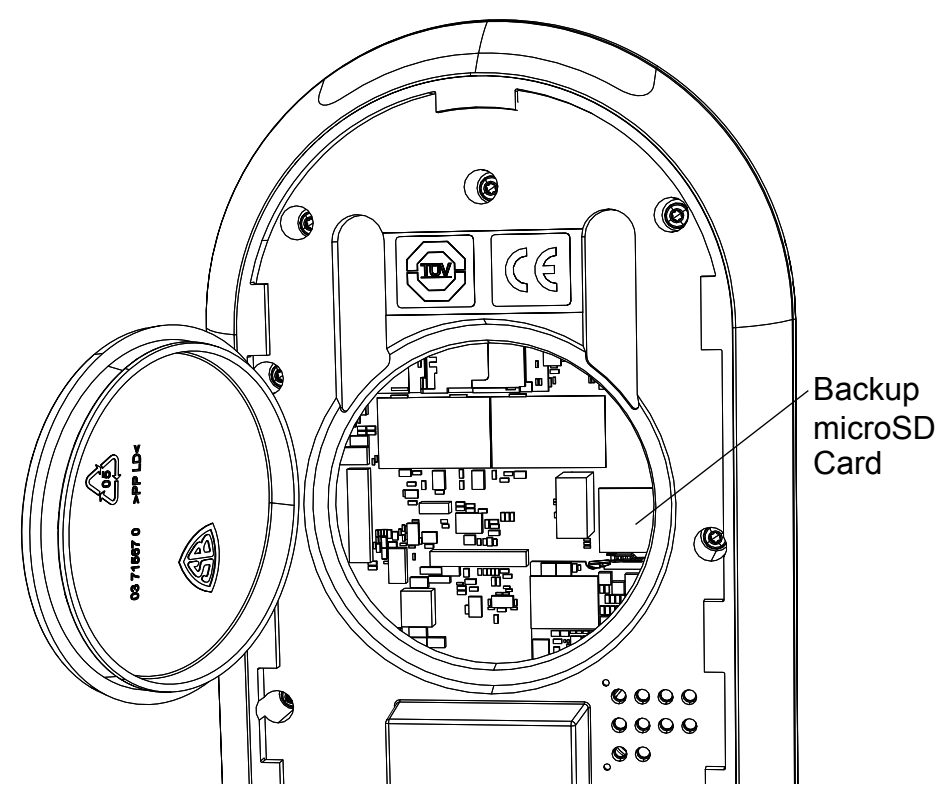

**Figure 4-21** MicroSD Card

- <span id="page-44-0"></span>**4.2.3 Recovery Scenarios** If the OV|41 is faulty and the Back-up MicroSD card is still intact, follow Recovery Scenario 1. If the MicroSD card is lost, damaged, or defective but the OV|41 is functional, follow Recovery Scenario 2. If both the OV|41 and the Backup MicroSD card are damaged (a double failure), follow Recovery Scenario 3.
- <span id="page-44-1"></span>**4.2.3.1 Recovery Scenario 1** When the OV|41 is faulty and the Backup MicroSD Card is still intact, follow these steps.
	- **STEP 1:** Remove faulty OV|41 from the bus (unplug data (Cat-6 cable) and power remove from the pole).
	- **STEP 2:** Remove the Backup MicroSD card from the malfunctioning OV|41 (spring loaded, pressing it down will pop it up for removal). It is a small module; be careful handling it.
	- **STEP 3:** Install new OVI41 on the bus (following the standard installation process).
	- **STEP 4:** Insert the working MicroSD Backup card (from faulty OV|41) into the new OV|41 (left slot).
	- **STEP 5:** Turn on the OVI41 (hook up data and power cables and re-attach to pole).
	- **STEP 6:** OV|41 goes through a recovery process (configures IP, data, transactions, etc.).
	- **STEP 7:** OV|41 will reboot after the recovery process. At this point the device is identical to the failed one.
	- **STEP 8:** Turn on the device and sync to Backend system (to receive updated lists / version data) – confirm that the OV|41 is operational and communicating online.
	- **STEP 9:** DATA STATUS: NO data loss.
- <span id="page-45-0"></span>**4.2.3.2 Recovery Scenario 2** If the MicroSD card is lost, damaged, or defective but the OV|41 is functional, follow these steps.
	- **STEP 1:** Open the OV|41 cover. If necessary, remove the faulty backup module.
	- **STEP 2:** Insert a formatted new MicroSD-Card. The device auto recovery function will copy the correct Backupmodul.ini file onto the new card (ini file is now also saved on device internal hard disk) and backup the data.
	- **STEP 3:** DATA STATUS: NO data loss All transaction data will be retrieved from the working OV|41 and uploaded to the Backend system.

If Manual Data Recovery must be attempted, follow these steps.

**STEP 1:** Create a Service Modul to execute the Service Command automatically on the Device. This may be created on Backend system in Offline Modul processing.

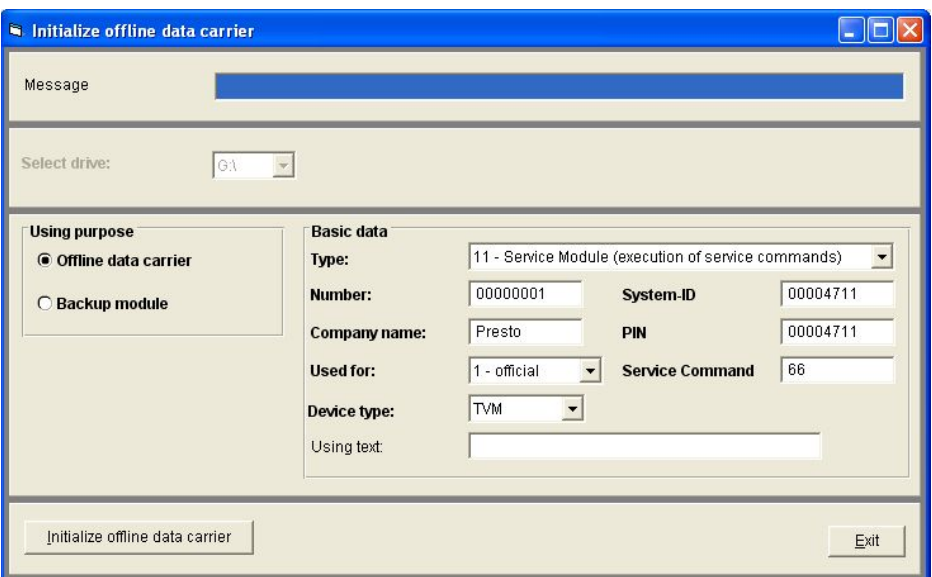

**Figure 4-22** Initialize Offline Data Carrier

**STEP 2:** The Procedure on the Device is the same as in Recovery Scenario 1.

- **4.3.0.1 Recovery Scenario 3** If both the OV|41 and the Backup MicroSD Card are damaged (a double failure), follow these steps.
	- **STEP 1:** Remove the damaged OV|41 from the bus; it needs to be replaced.
	- **STEP 2:** Send OV|41 (along with its MicroSD backup module) to Central Repair Depot to attempt retrieval of the shift files (data recovery may not be possible depending on the extent of the damage).
	- **STEP 3:** Install a new OV|41 on the bus.
	- **STEP 4:** Insert new Backup SD card which has the file Backupmodule.ini with the correct ID setting (this number will be the same as the one on the original backup module, and can also be seen under Extended Parameters in Device Maintenance). The OV|41 will configure itself and use the SD card as the backup module when it is powered on.
	- **STEP 5:** DATA STATUS: Possible Loss. The transaction data generated since the last IVN sync is at risk of being permanently lost in the case of the dual failures of both the OV|41 and Backup module. If the main logic board of the OV|41 is intact, or if the SD card can still be read, then data recovery at the Central Repair Depot may be possible.

Please note: The format for the ID number in the Backupmodule.INI file is as follows:

AABBBBBBCC, where AA is the provider number (12 for WMATA), BBBBBB is the 6 digit device ID (such as 020001), and CC is the position in the bus of the OV|41 (02, 03, or 04). Thus, an example number would be 1202000103. This information is also available by opening the INI file in notepad, and is easily set.

Here is an example: Backupmodul.ini Identifier=129999902 Operator ID 12 Busnumber 999999 OV|41 1.

- <span id="page-46-0"></span>**4.3 Verifying Software Versions** As a troubleshooting step, a maintenance technician may verify the device software versions with the expected version. If the versions are different, the technician should request that the Backend system Operator confirm that the new software versions are linked to the device. If so, attempt the device software download through the Backend system maintenance of jobs.
	- There are no consumables for this device. The only tool is a unique key used to open and close the device.

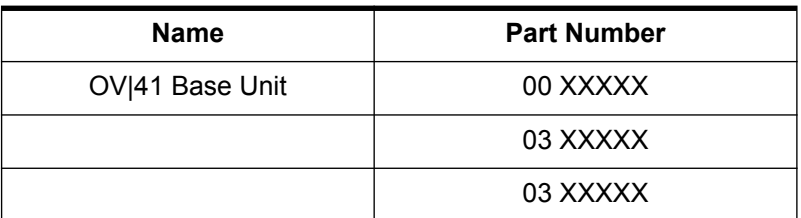

**Table 4-3** Part Numbers

<span id="page-46-1"></span>**4.4 Tools and Con-**

**sumables**

### <span id="page-48-0"></span>**Chapter 5 Preventive Maintenance**

<span id="page-48-1"></span>**5.1 General Maintenance and Cleaning** The following general preventive maintenance procedures are for the overall maintenance and cleaning of the OV|41. This includes testing and validating the equipment to ensure proper operation. During this Preventive Maintenance process, notify the Network Control Administrator that alarms may be triggered.

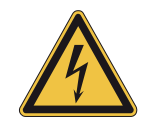

*Unless otherwise specified, the power must be turned "Off" prior to performing maintenance procedures.*

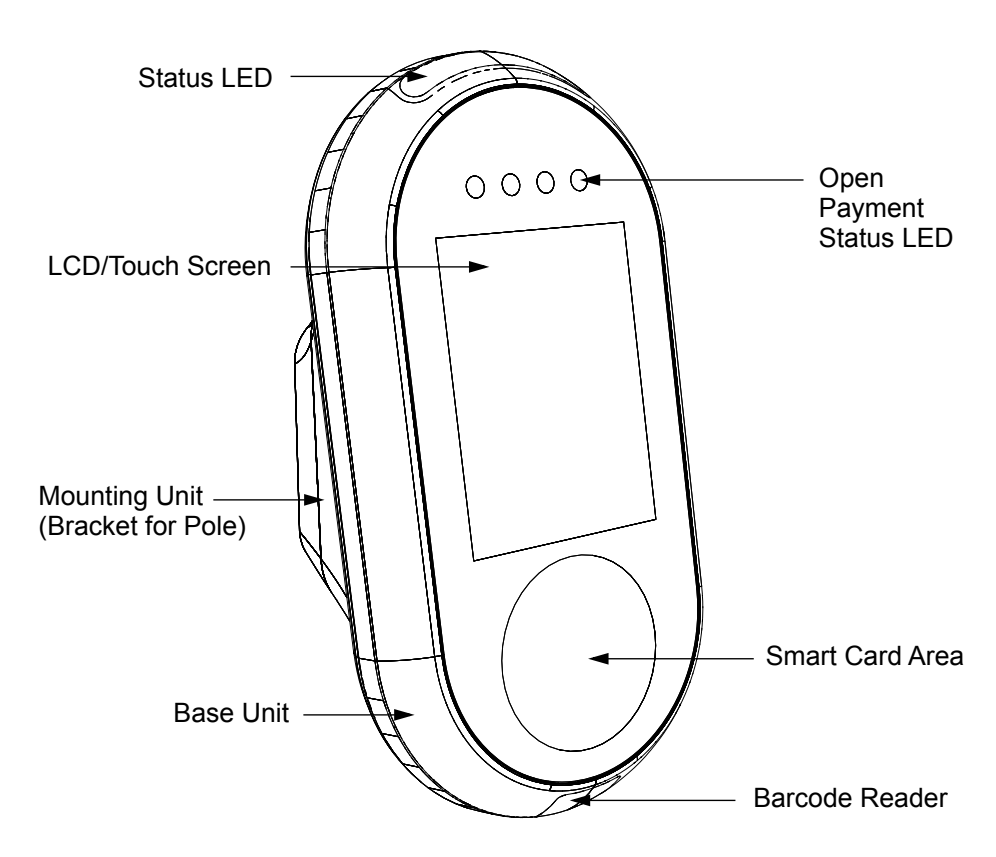

**Figure 5-23** OV|41

<span id="page-49-0"></span>**5.2 Preventive Maintenance Schedule Summary**

The following table is a single source that summarizes all of the preventative maintenance procedures mentioned in this chapter. Use this table to determine what procedures that need to be accomplished, and when they should be scheduled.

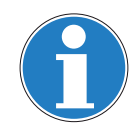

*When the recommended preventive maintenance intervals have both a time period and a receipt usage maximum, then preventive maintenance must take place when either the time or the usage maximum is reached. These are maximum maintenance intervals, which may have to be reduced, and they assume average usage in a moderate environment. If certain devices are heavily used or exposed to atypical environmental conditions, such as extreme temperature fluctuations or nearby construction work, then preventive maintenance must be undertaken more frequently in order to reduce the amount and frequency of field maintenance. Operation and maintenance histories should be consulted and preventive maintenance procedures undertaken for those devices and locations where experience shows more frequent preventive maintenance will reduce field maintenance.*

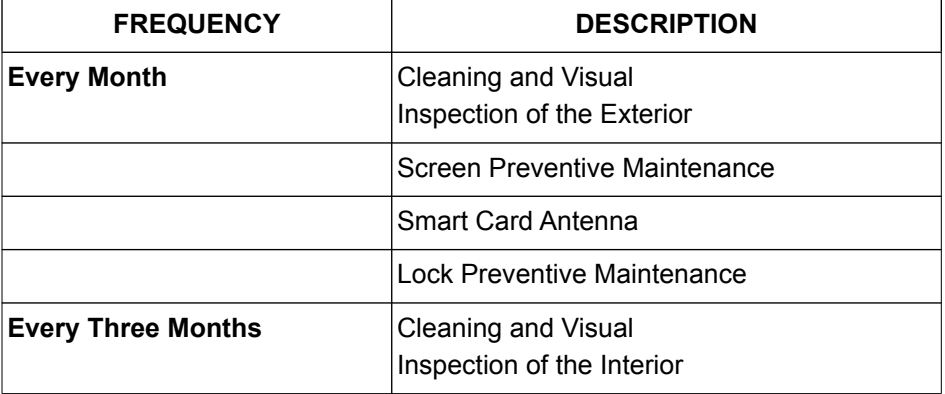

**Table 5-4** Recommended Preventive Maintenance Schedule/Frequency

## **Replacement Parts**

<span id="page-49-1"></span>**5.3 Materials and Table 13-2** provides a complete list of the materials and replacement parts needed to perform corrective maintenance on the OV|41.

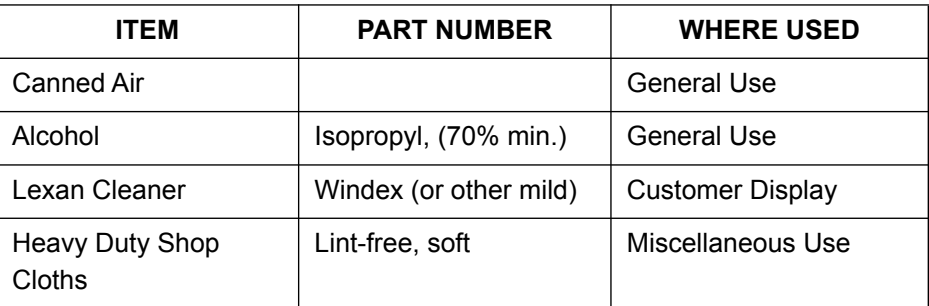

**Table 5-5** Materials and Replacement Parts

### <span id="page-50-0"></span>**Chapter 6 OV|41 Installation**

<span id="page-50-1"></span>**6.1 Overview** The OV|41 installation instructions described in the this chapter explain how to install the devices, but do not prepare the devices for operation. Once installation is complete, the installer should follow the OV|41 Initialization instructions.

> The following information and instructions are provided for the installer of a OV|41.

- To avoid damage, deliver OV|41 equipment to the installation location in the original packaging and Scheidt & Bachmann wrapping.
- The OV|41 device is installed inside bus vehicles and provides Farecard validation.

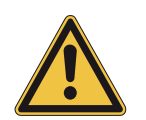

*The OV|41 equipment is fragile. Handle with extreme care. Do not drop!*

<span id="page-50-2"></span>**6.2 Hardware** The OV|41 assembly is composed of two main parts:

- The OV|41 Base Unit
- **The Mounting Unit**

The Mounting Unit is mechanically fixed onto a pole internally on the bus. The Mounting Unit supports the OV|41. The OV|41 base unit is securely fixed to the Mounting Unit.

The internal components of the device are covered by the front and the rear covers which protect them against vandalism and water. Both covers are screwed together so that unauthorized access to inner components from outside is not possible.

#### <span id="page-50-3"></span>**6.3 Dimension and Weight**

The dimensions of the OV|41 are in **[Table 6-6](#page-50-5)**.

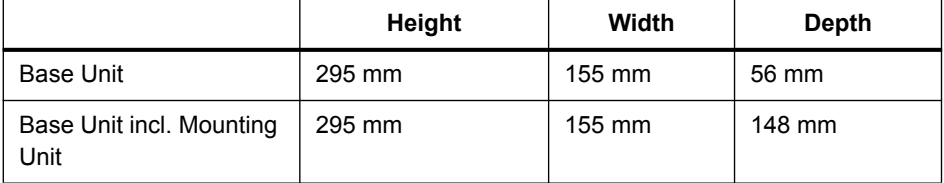

<span id="page-50-5"></span>**Table 6-6**Dimensions

The weight of the OV|41 is approximately 4 kg.

<span id="page-50-4"></span>**6.4 Power Requirement** The power/network connector of the OV|41 is located in the mounting unit and has a full operating range from 20 VDC to 40 VDC.

**s**  Use only S&B EPF systems as power source and CAT6 SFTP cable as wiring. In standby mode, the OV|41 uses 8 W. In operational mode, the OV|41 uses 12 W.

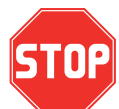

*The safety labels shown in the section ["Device Safety Labels"](#page-11-3) must be followed. Review them carefully before proceeding.*

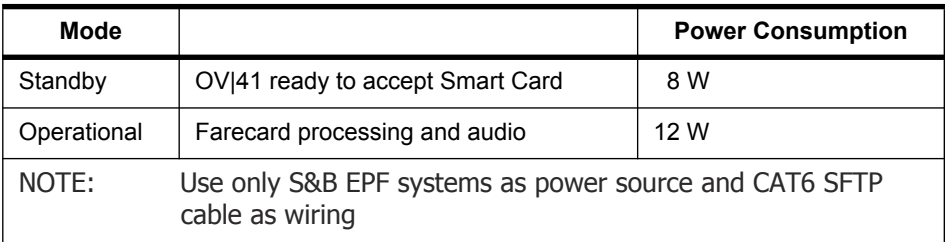

**Table 6-7** Power Consumption

Power supply

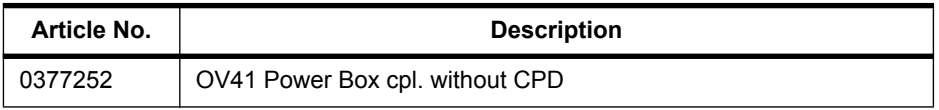

**Table 6-8** Power Supply

(

**6.4 Network**  Requirements supply. The cable complies with NFPA70 and NEC including Chapter 800. The A NRTL listed, flexible Cat 6 cable will provide data communication and power Ethernet Connector is a standard RJ45.

**Figure 6-24** Block Diagram OV|41

### <span id="page-53-0"></span>**6.5 Operating Features**

OV|41 operating characteristics are shown in **[Table 6-9](#page-53-2)**.

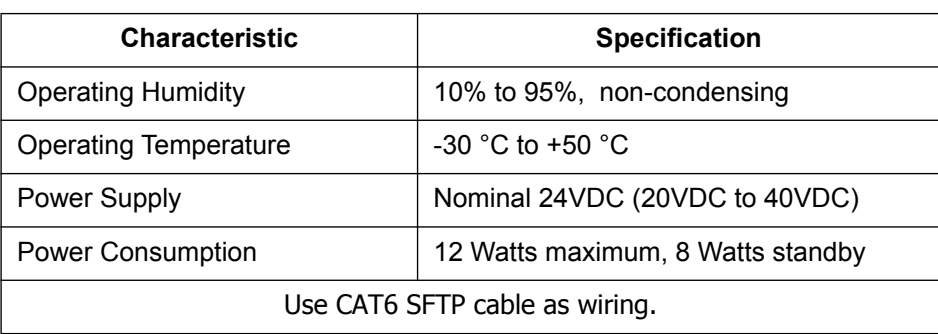

<span id="page-53-2"></span>**Table 6-9** Operating Characteristics

<span id="page-53-1"></span>**6.5.1 OV|41 Mounting and Environmental Considerations** During transportation and when OV|41 equipment is installed but not operational, the environmental and storage conditions of **[Table 6-10](#page-53-3)** must be met. The requirements for OV|41 equipment mounting must also be met. Observing these requirements is the responsibility of the Transit Authority, its architect, and installers. Minimum clearances, minimum distances from obstructions, placement in a convenient location, and the comfort of the operator are all considerations that should be foremost in the minds of those planning the installation. The OV|41 should be operated only when "office environmental conditions" exist in the workplace.

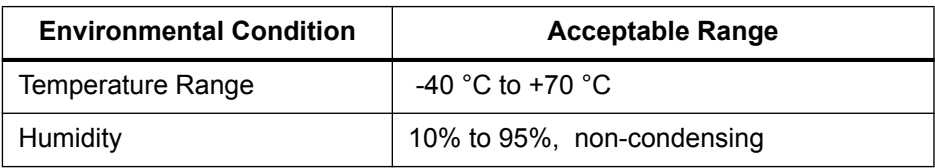

<span id="page-53-3"></span>**Table 6-10** Non-Operational Environmental Conditions

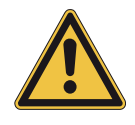

*Non-operational environmental and storage conditions must be observed! Non-operational environmental and storage conditions apply when the OV|41 is installed but not operational. During operation "Office Environmental Conditions" must be provided.*

#### <span id="page-54-0"></span>**6.6 Installation Requirement s** The following materials, standard tools, and preconditions are required for OV|41 installation.

- <span id="page-54-1"></span>**6.6.1 Materials** At a minimum, the following materials will be included in the OVI41 package:
	- 1 x Fully Assembled Functional OV|41 unit
- <span id="page-54-2"></span>**6.6.2 Standard Tools** Below is a list of required tools and materials:
	- Small wrench with bit holder
	- Cable Cutter
	- **Drill**
	- Spiral Drills
	- **Edge Trim for the cable opening**
	- Measuring Tape, minimum 2 meter length
- <span id="page-54-3"></span>**6.6.3 Special Tools • Drilling Aid**
- <span id="page-54-4"></span>**6.7 Needs and Requirement s for OV|41 Installation**

The following preconditions must be met by installer before installing the OV|41 (OV|41). The installer must check the following items:

- $\triangleright$  Is there enough space available for the OV|41?
- $\blacksquare$  Are all installation components present?
- $\triangleright$  Is a regular metric tool set available? A 174 piece SAE/Metric tool set with 4 drive tools, 10 wrenches, and 121 additional tools, similar to the Alltrade 320329 Tool Set with Tool Box, should have all the necessary tools to make any adjustments, connections, or installations required.
	- $\triangleright$  Is an Ethernet/Power cable with an RJ 45 plug available?
	- $\blacksquare$  Are a pencil and pad of paper available for note taking, such as noting IP addresses, and check list verification?
	- $\triangleright$  Is the unique key available?

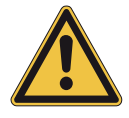

*Ensure there is no other cabling in the bus framework that may be damaged by the installation.*

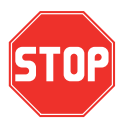

*Before starting installation, ensure there is no power on any cable, breakers are shut off, and all data cabling is disconnected.*

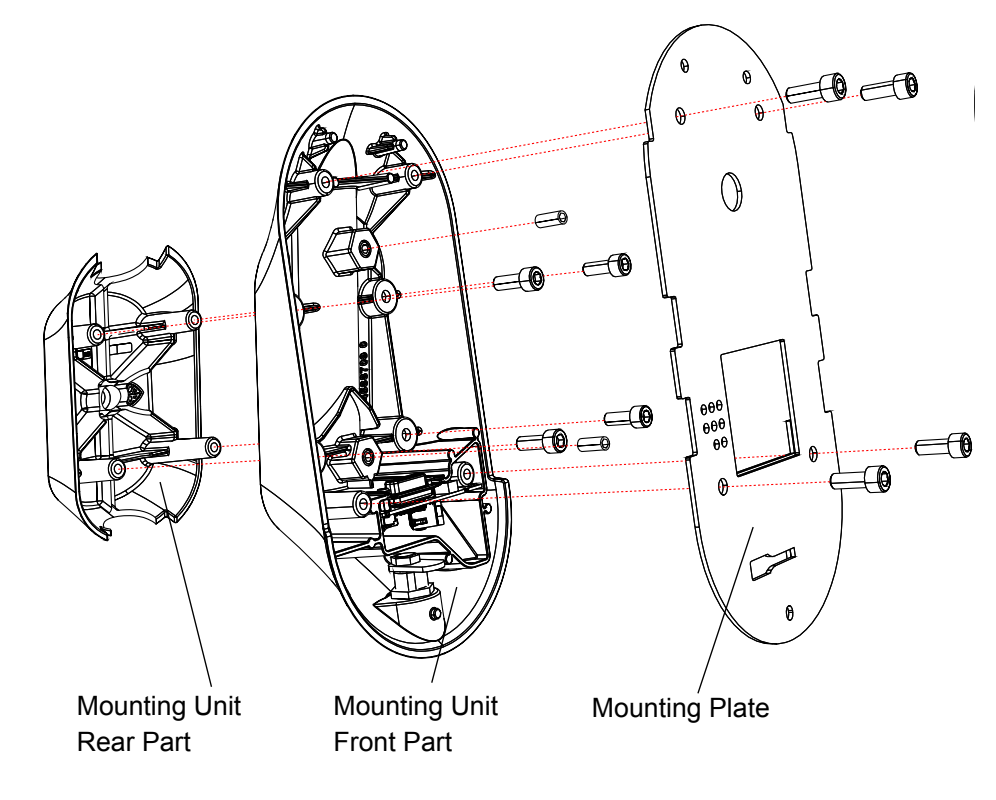

<span id="page-55-1"></span>**Figure 6-25** OV|41 Mounting Unit

#### <span id="page-55-0"></span>**6.8 Installation** This section gives details related to the mechanical mounting of the OV|41. A Mounting Unit will be attached to the bus framework. The chosen location is to be agreed upon between the installation subcontractor and the customer.

The mounting unit of the OV|41 consists of two parts that are mounted together with four screws ( **[Figure 6-25](#page-55-1)**). The base unit covers all the electrical components. Two fix studs in the front part of the mounting unit will avoid twisting the OV|41 around the pole. The OV|41 base unit will be secured by a lock under the mounting unit.

Follow these steps to attach a OV|41.

**STEP 1:** Mark the upper edge of the OV|41 on the pole. (See **[Figure 6-26](#page-56-1)**)

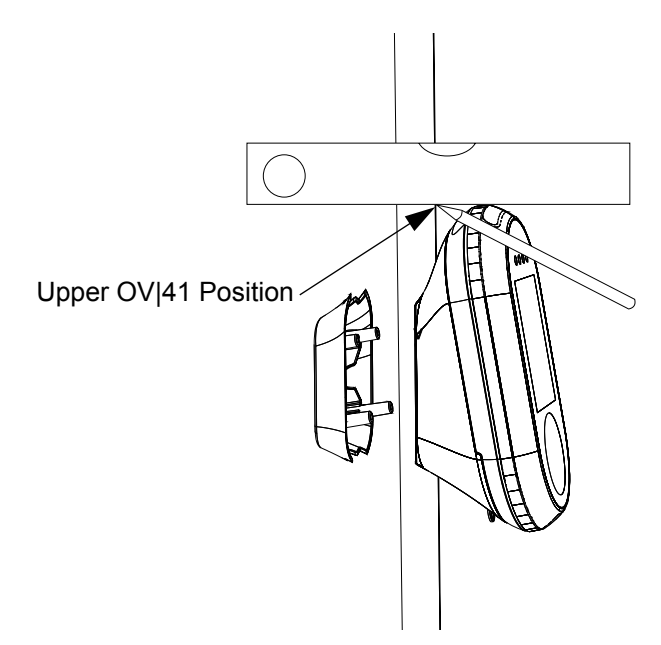

<span id="page-56-1"></span>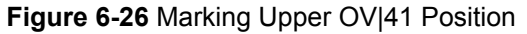

**STEP 2:** Clamp the drilling aid on the pole. The top hole of the drilling aid is located 97 mm from the upper edge of the validator.

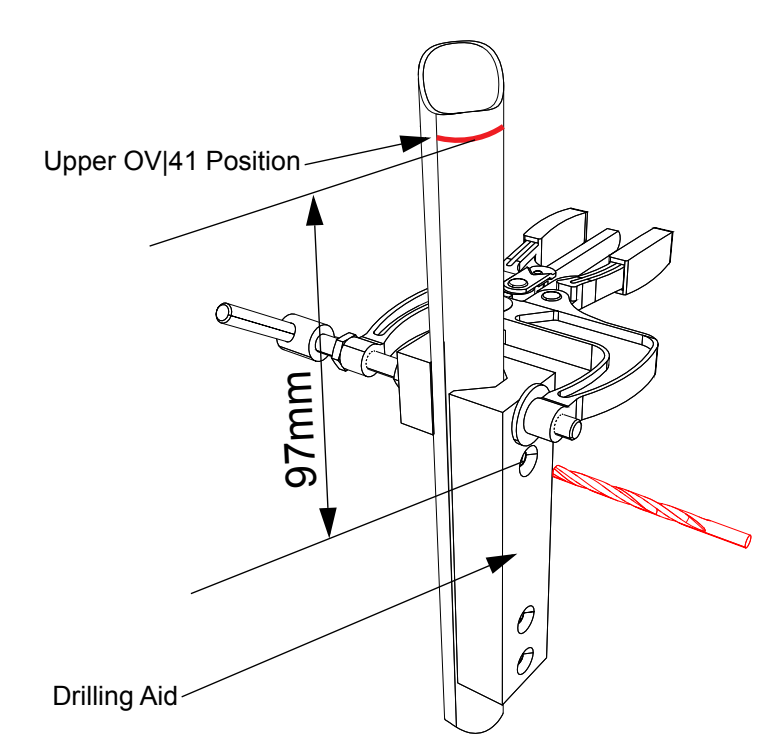

<span id="page-56-0"></span>**Figure 6-27** Marking Upper OV|41 Position

**STEP 3:** Drill the 5 mm holes for the studs and the cut out for the cable into the pole (see **[Figure 6-27](#page-56-0)** and **[Figure 6-28](#page-57-0)**).

- **STEP 4:** Expand the 5 mm hole for the cable opening (middle hole) as needed for the existing cable with a appropriated drill.
- **STEP 5:** De-burr all boreholes.

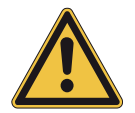

*Wear safety glasses when drilling for eye protection! Grip the drill firmly. If it sticks, it can twist in your hands and cause serious injury!*

**STEP 6:** Use a trim along the sharp edges of the cable cut out to protect the wiring. This edge trim must comply with TÜV-SÜD-NRTL R/C QMFZ2 Plastics with a minimum Flame class HB.

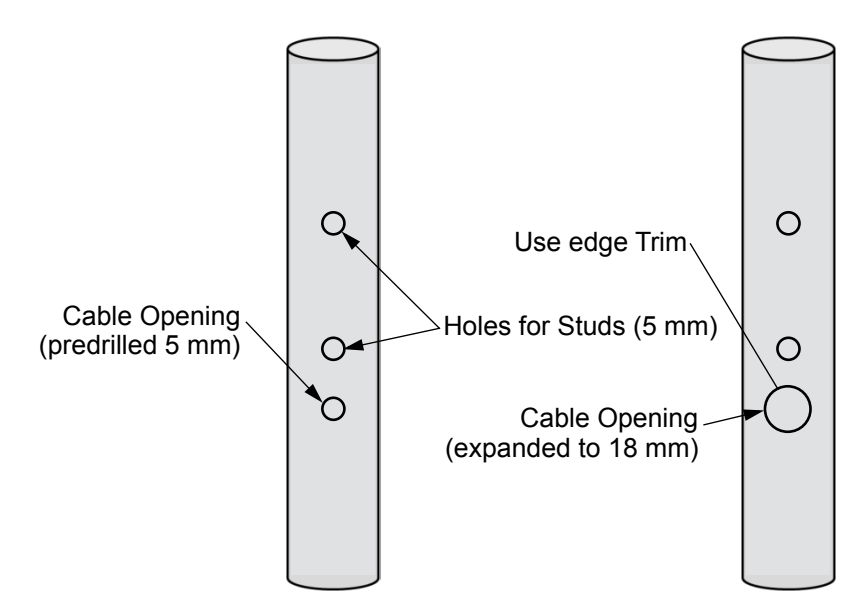

<span id="page-57-0"></span>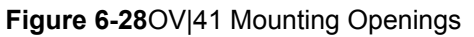

- **STEP 7:** Run the Power/Network cable through the pole and pull it out through the cable opening.
- **STEP 8:** First plug in the cables to the OV|41 mounting part ( **[Figure 6-29](#page-58-0)**)
- **STEP 9:** Secure the plug to the circuit board by a cable tie see ( **[Figure 6-29](#page-58-0)**).
- **STEP 10:** and then place the OV|41 onto the pole by inserting the studs in the designated holes. The studs prevent the OV|41 from twisting on the pole ( **[Figure 6-30](#page-59-0)**).

<span id="page-58-0"></span>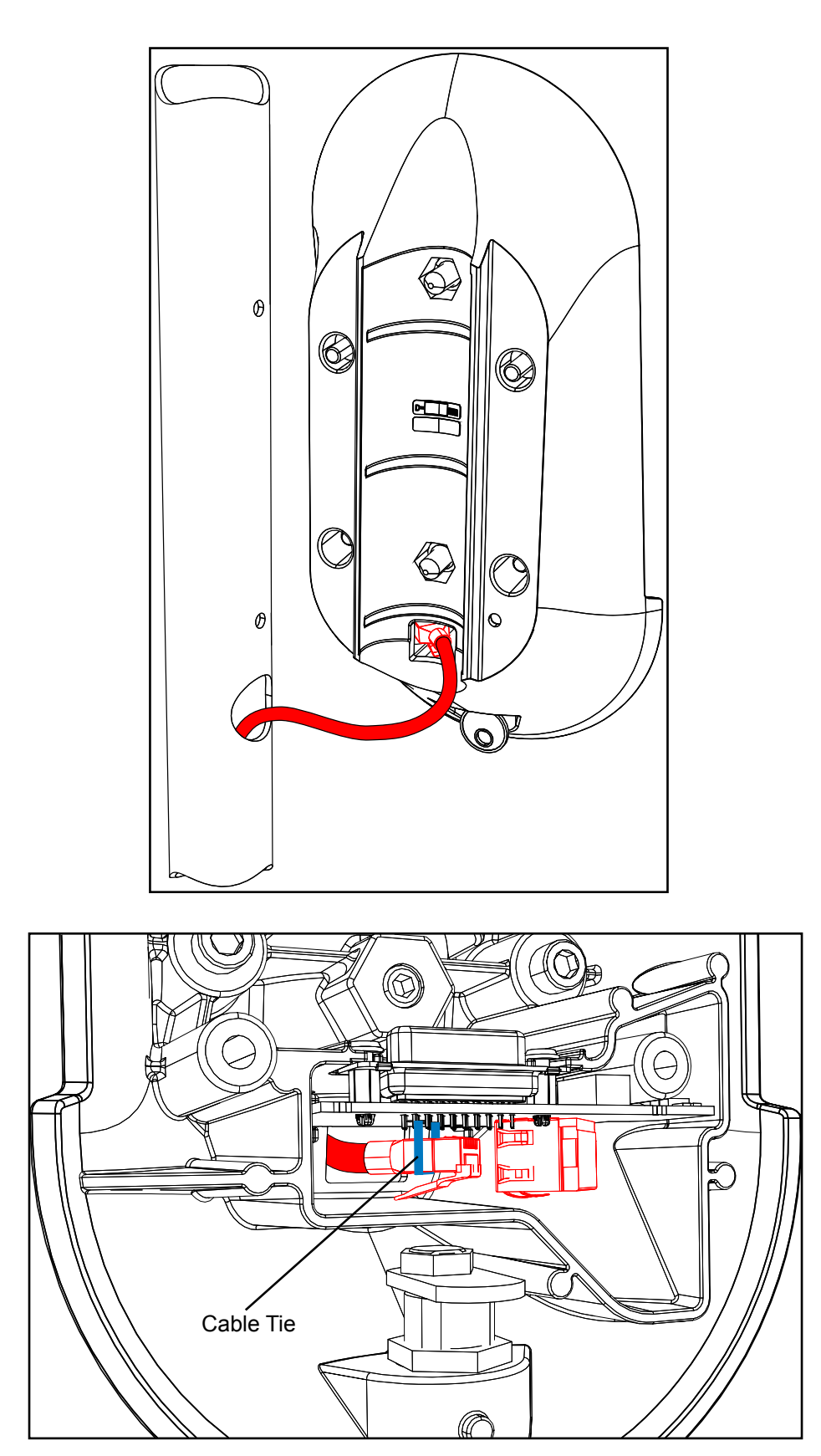

**Figure 6-29**Wiring Connection

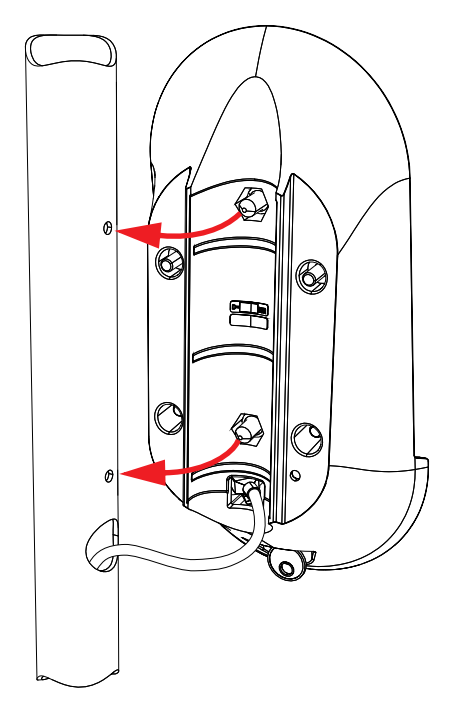

<span id="page-59-0"></span>**Figure 6-30**Pole Installation

**STEP 11:** Put the rear part of the mounting unit on the front part of the mounting unit around the pole and fix it with four screws. (see **[Figure 6-31](#page-59-1)**).

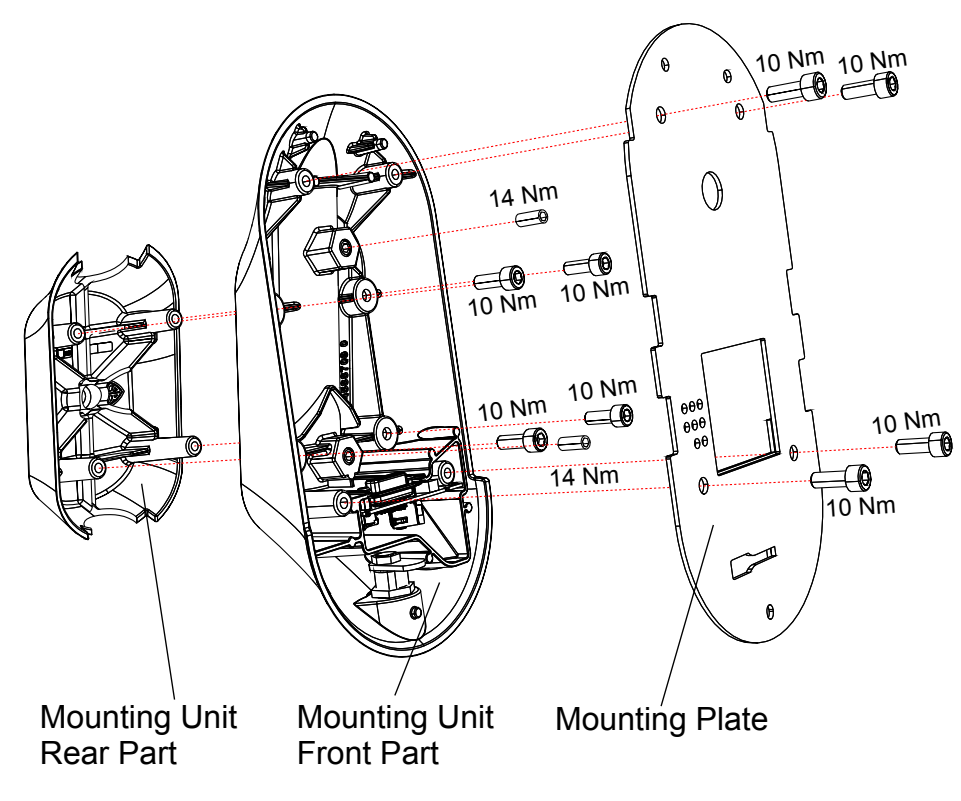

<span id="page-59-1"></span>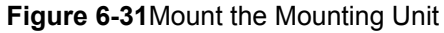

**STEP 12:** Put the mounting plate on the mounting unit front part and fix it with four screws.

**STEP 13:** Put the base unit on the mounting unit.

**STEP 14:** Lock the device as shown in **[Figure 6-32](#page-60-0)**.

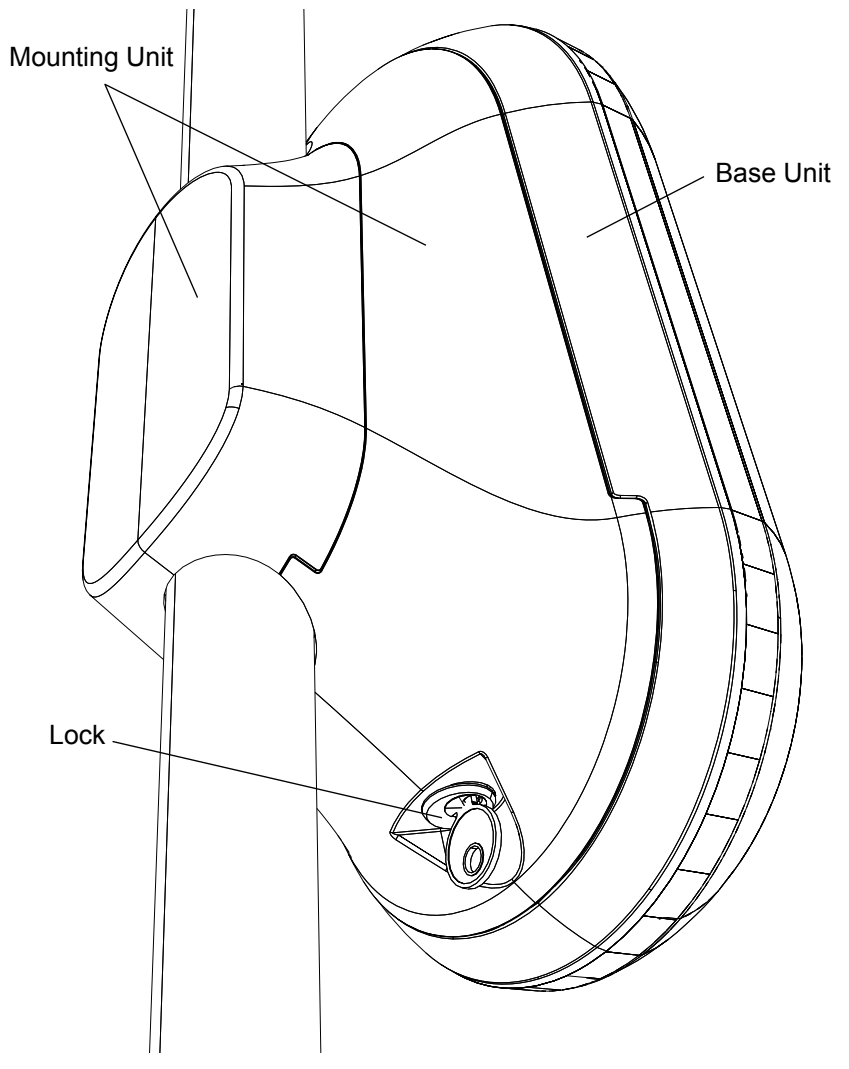

<span id="page-60-0"></span>**Figure 6-32**Lock

<span id="page-61-0"></span>**6.9 Post-Installation Checklist**

The installer must use the following checklist to verify proper installation of the OV|41 and associated equipment.

- Ensure the stability of the OV|41 on the Pole.
- $\triangledown$  Verify any attached cables are secure.
- $\triangleright$  Ensure there is adequate power and network.

### <span id="page-61-1"></span>**6.10 Disassembly and Removal**

Should it become necessary to remove the complete OV|41 (mounting unit and base unit) from its permanent location, the following procedure must be followed.

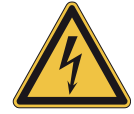

*Ensure power to all cables is shut off before starting the removal. Breakers must be shut off and all data cables should be disconnected. Electrical power must be turned off at the source.*

- **STEP 1: Turn off Main Circuit Breaker.**
- **STEP 2:** Disassemble the OV|41in reverse order.
- **STEP 3:** After removing the OV|41, the remaining cables and conduits must be removed by an authorized worker.

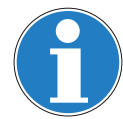

Any questions please contact the Environment Agency on 0XXXX XXX XXX. Registration Number XXXXXXXX

### <span id="page-62-0"></span>**Chapter 7 OV|41 Initialization**

- <span id="page-62-1"></span>**7.1 Initialization** This chapter explains how to initialize the OV|41.
- <span id="page-62-2"></span>**7.1.1 Initialize OV|41 With New System Software** To perform a base initialization of a OV|41, follow these steps. *For these procedure the OV|41 must have a connection to the software server.*
	- **STEP 1:** Take the base unit from the mounting unit.
	- **STEP 2:** Remove the service cover.
	- **STEP 3:** Insert the micro SD card containing the new system software into the "System microSD card" slot (see **[Figure 7-33](#page-62-3)**).

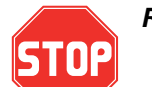

*Refer to [Figure 7-33](#page-62-3) for the location of the micro SD slot that may be used.*

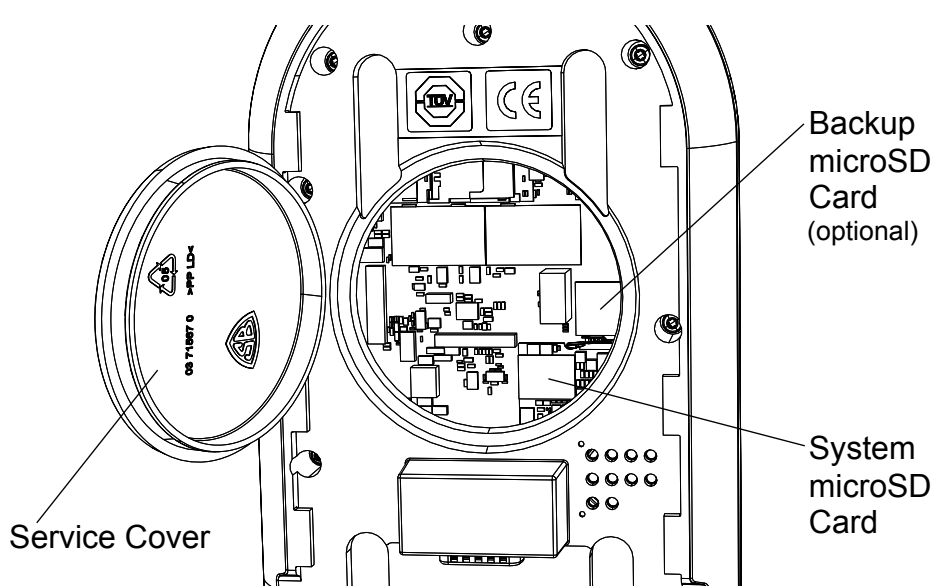

<span id="page-62-3"></span>**Figure 7-33** Micro SD Card Location

- **STEP 4:** Put the base unit on the mounting unit.
- **STEP 5:** The OV|41 will run through the boot process.
- **STEP 6:** When the device starts up, the SysInit will be downloaded from the software server.
- **STEP 7:** When the device is starting up, the following screen will be shown:

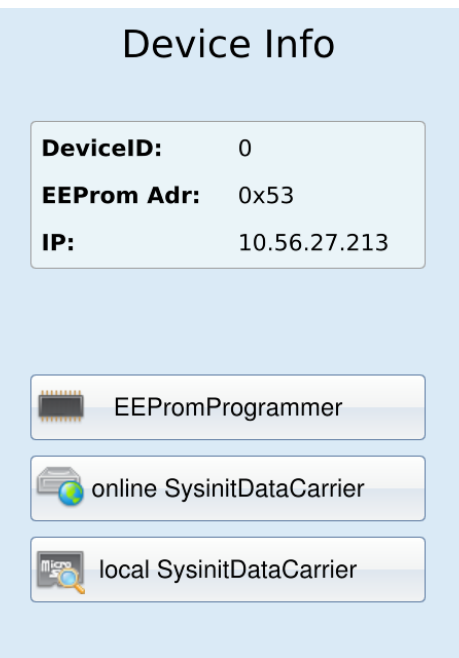

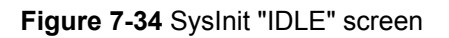

**STEP 8:** Choose "online SysinitDataCarrier" to download the latest successful build or latest pinned build.

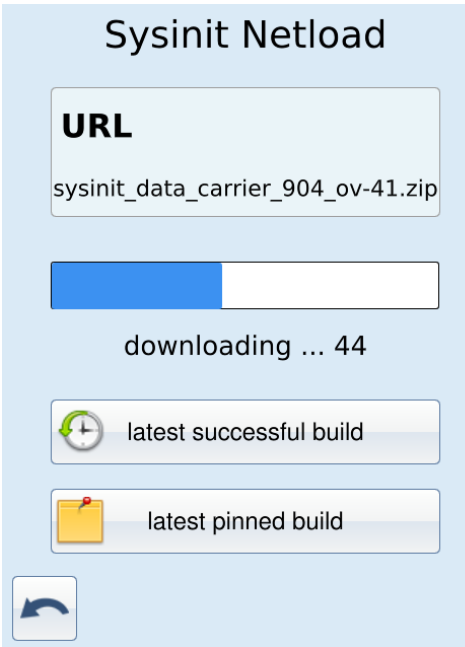

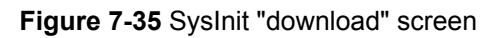

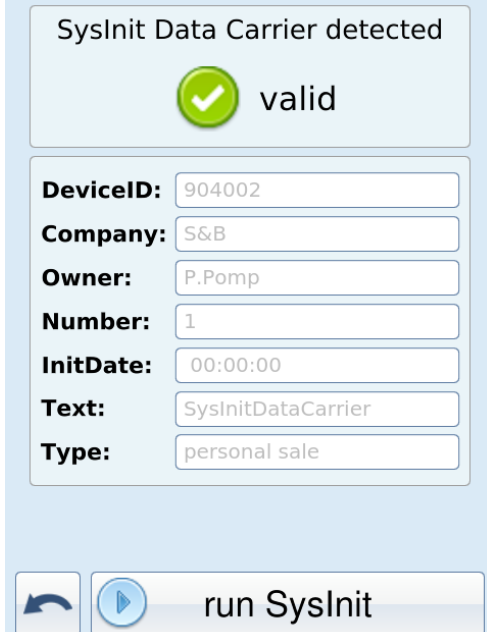

**Figure 7-36** SysInit "run SysInit" screen

**STEP 10:** After a minute the device will reboot. Now you see the processes starting:

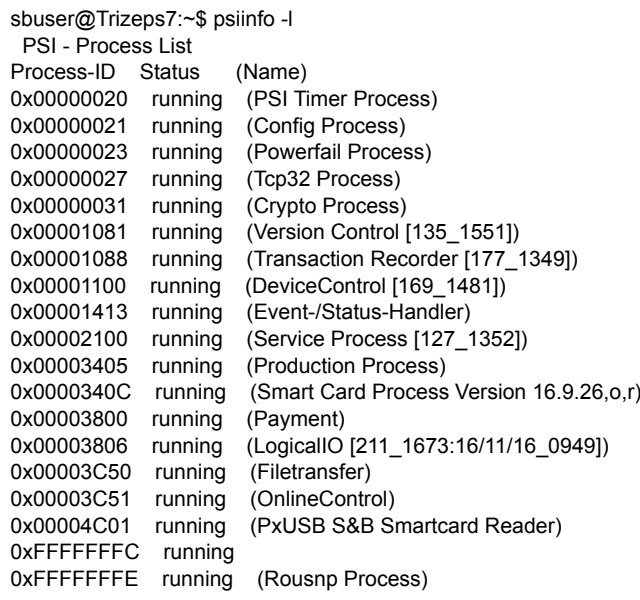

**STEP 11:** After successful starting of all processes, the customer application will start and the IDLE screen will be displayed.

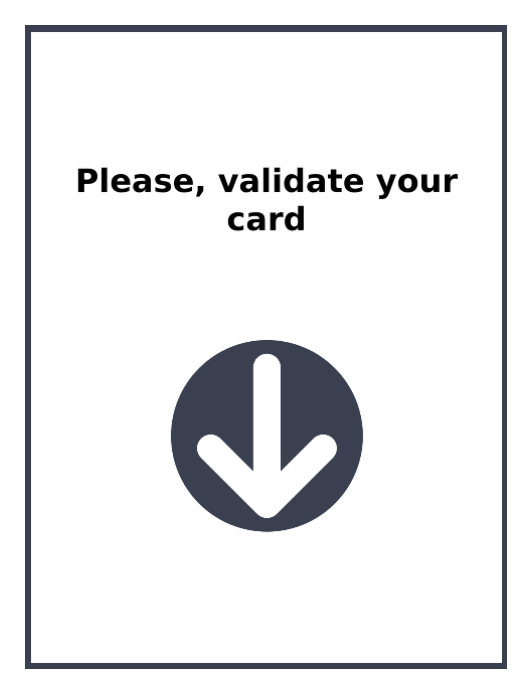

**Figure 7-37** Application "IDLE" screen